# **Bivocom**

# **Industrial 5G/4G Mini IoT Router TR323 Series User Guide**

**®**

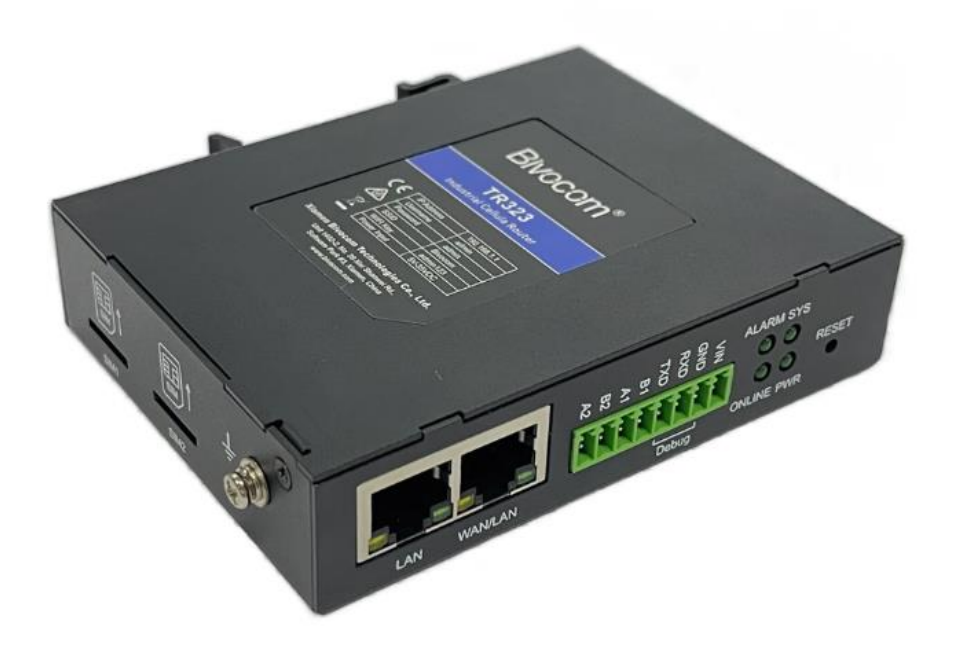

Note: interfaces of hardware for different models (5G and 4G version, GNSS) will be different.

# <span id="page-1-0"></span>**Copyright**

Copyright © XIAMEN BIVOCOM TECHNOLOGIES CO., LTD. All rights reserved.

# <span id="page-1-1"></span>**Trademark**

BIVOCOM logo is a registered trademark of Xiamen Bivocom Technologies Co., Ltd. All other trademarks belong to their respective vendors or manufactures.

# <span id="page-1-2"></span>**Disclaimer**

Product specifications and information in this document are subject to change without any notice, and BIVOCOM reserves the right to improve and change this user guide at any time. Users should take full responsibility for their application of products, and Xiamen Bivocom Technologies Co., Ltd. disclaims all warranties and liability for the accurateness, completeness of the information published.

# **Global Technical &Sales Support**

# **Bivocom**

**Xiamen Bivocom Technologies Co., Ltd.** Addr: Unit 1402-2, No. 39, Xixi Shanwei Road, Software Park #3, Xiamen, China Tel.: +86 158 8026 2905 Fax: +86 592 6211727 Email: [support@bivocom.com](mailto:support@bivocom.com) [sales@bivocom.com](mailto:sales@bivocom.com) [www.bivocom.com](http://www.bivocom.com/)

# <span id="page-2-0"></span>**About This Guide**

Thank you for choosing Bivocom Industrial 5G/4G LTE Mini IoT Router TR323 Series. Please thoroughly read this user guide before you configure and install the device.

This manual is compatible with below models

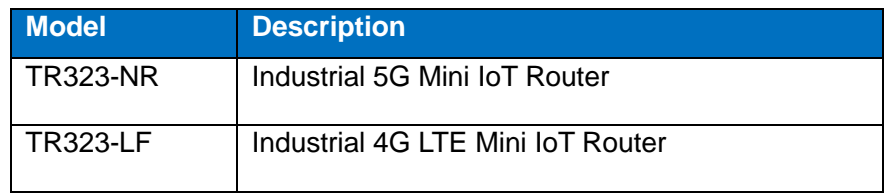

Note: please contact Bivocom team to choose the version of hardware you need for your IoT application, as different interfaces on hardware will have different part number, such as, WIFI, GPS/GNSS, etc.

# <span id="page-3-0"></span>**Table of Contents**

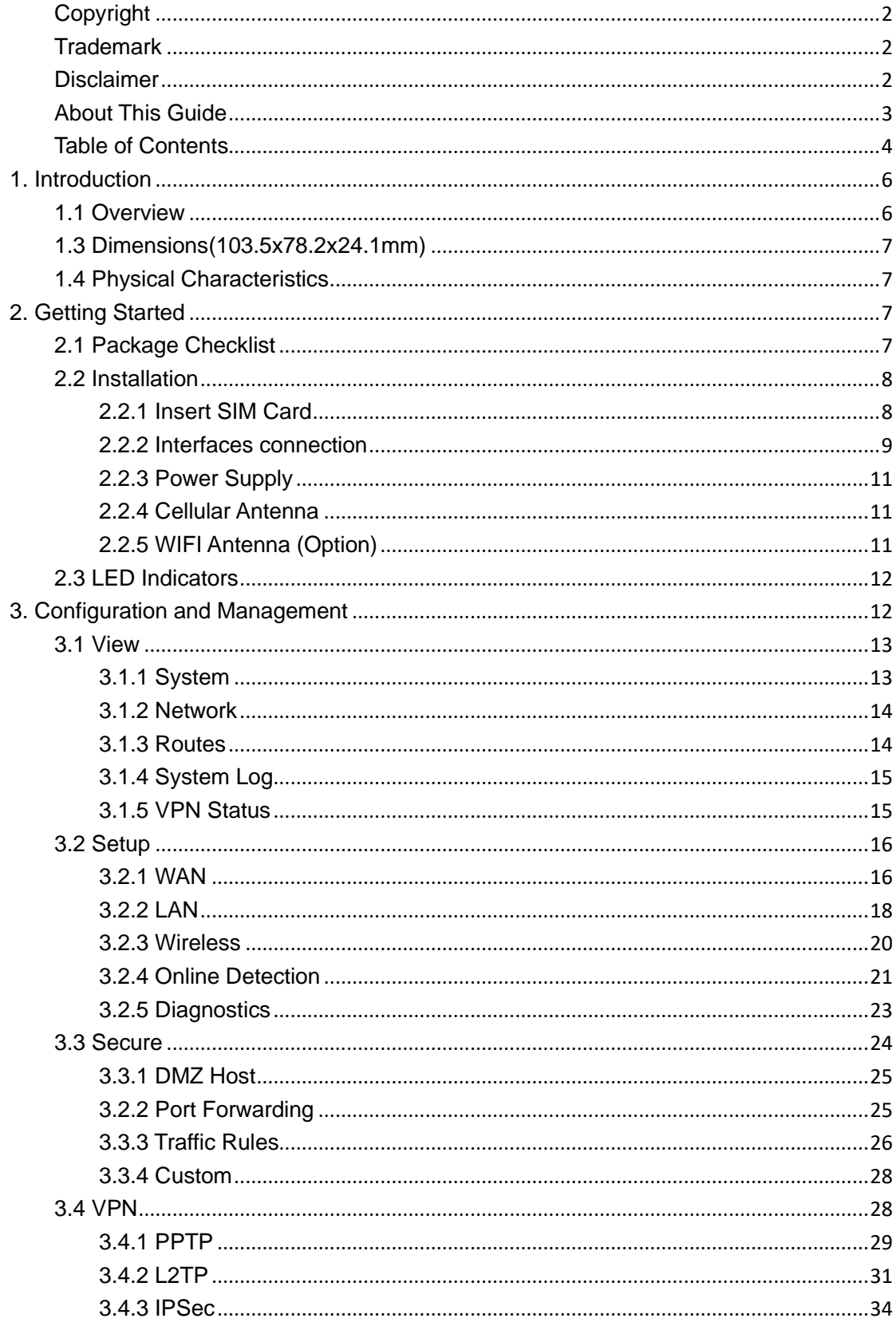

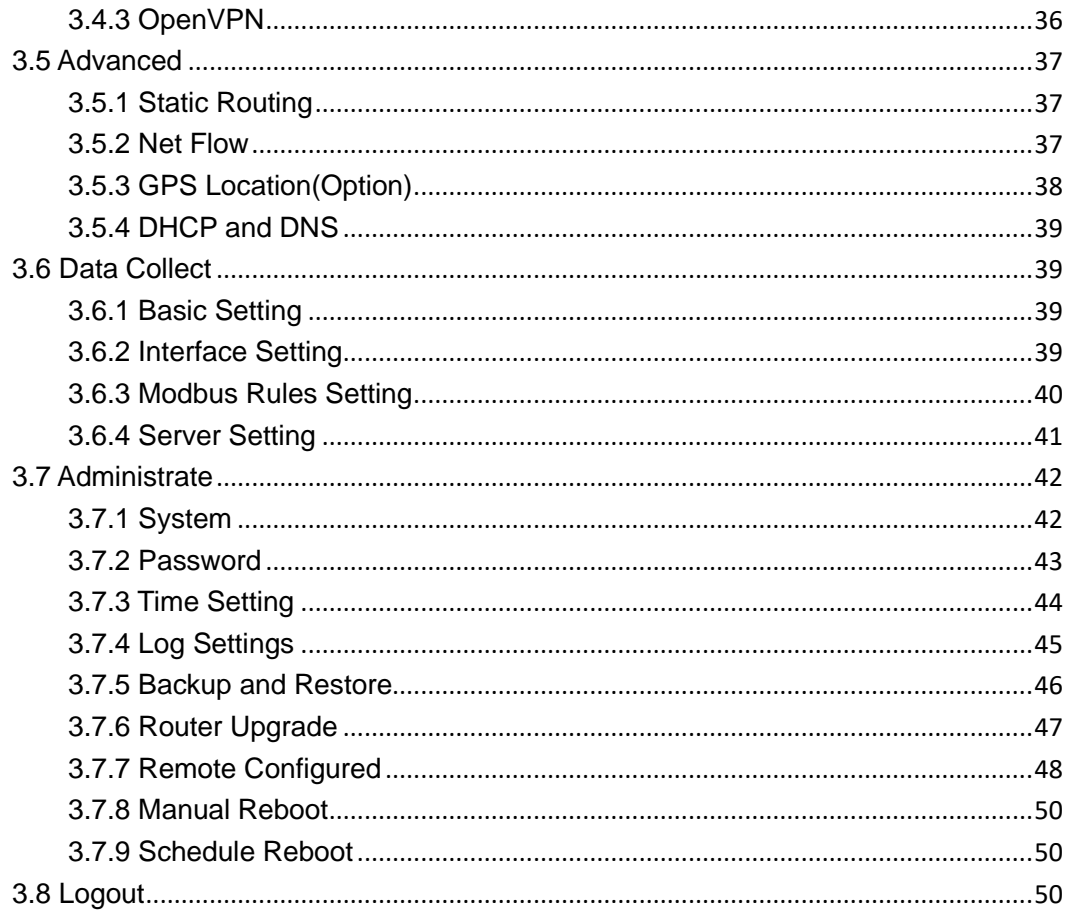

# <span id="page-5-0"></span>**1. Introduction**

# <span id="page-5-1"></span>**1.1 Overview**

The TR323 is an industrial mini 5G NR IoT router designed for IoT, M2M, and eMBB applications requiring higher speed, lower latency data transmission. It provides OpenWRT based Linux OS embedded environment that allows IoT developers and engineers to program and install their own applications based on Python, C/C++ to the hardware.

The TR323 router has 2-Gigabit ethernet ports, 1-RS232(debug), 2-RS485, to connect to ethernet and serial controllers, sensors, transferring the data to the cloud server via 5G/4G LTE cellular network. It comes with industrial protocols, such as MQTT, Modbus RTU/TCP, JSON, TCP/UDP, OPC UA and VPN to provide you an efficient and secure IoT data connectivity between field devices and cloud server.

The TR323 router supports dual sim for failover, providing robust and reliable wireless and wired connectivity for your mission-critical industrial applications, and GNSS to track your remote assets, such as EV charging station, solar power, smart pole, smart cities, smart office, smart buildings, smart traffic light, digital signage advertising, vending machines, ATM, etc.

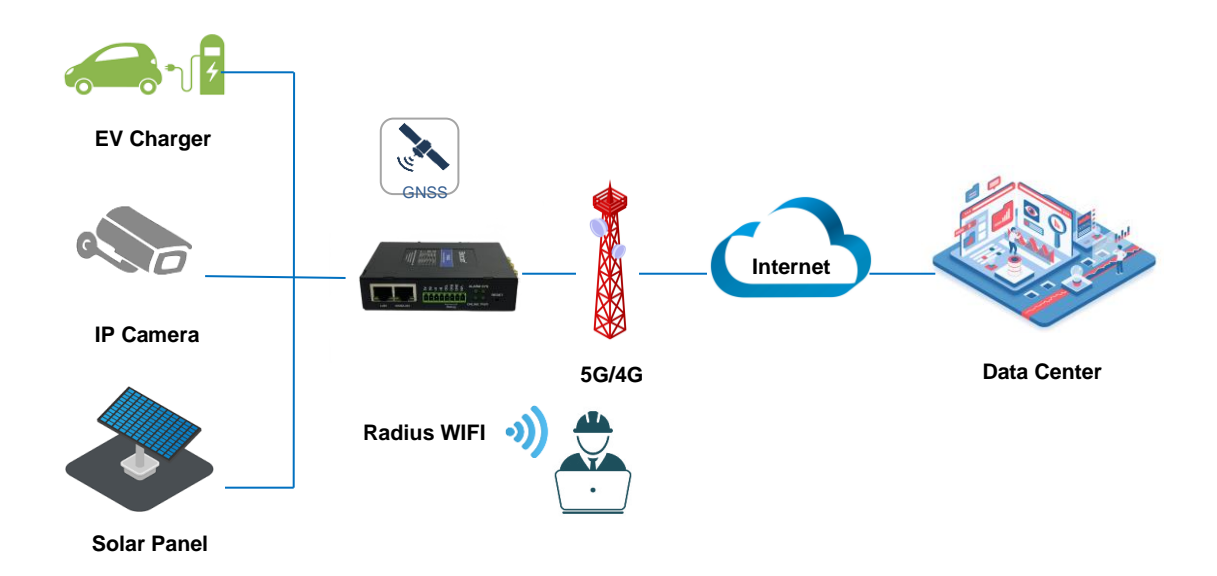

Image 1: Diagram of TR323 Applications

# <span id="page-6-0"></span>**1.3 Dimensions(103.5x78.2x24.1mm)**

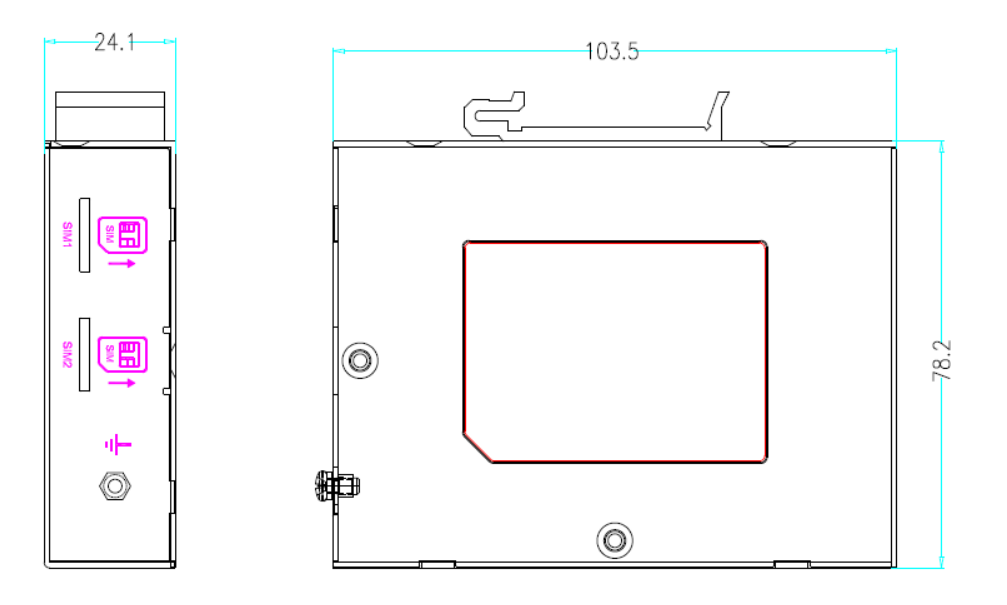

Image 2: dimensions of TR323 of different side views

# <span id="page-6-1"></span>**1.4 Physical Characteristics**

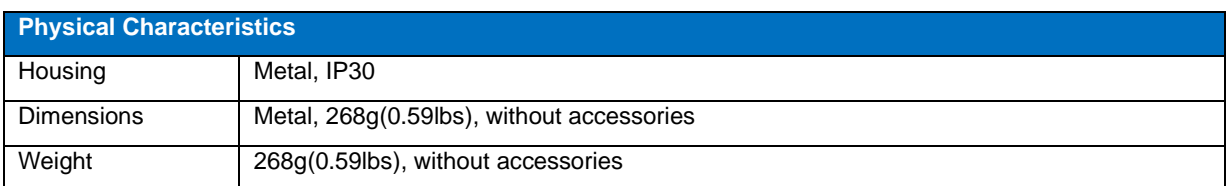

# <span id="page-6-2"></span>**2. Getting Started**

# <span id="page-6-3"></span>**2.1 Package Checklist**

The following components are included in your standard TR323 package. Check the list before installation. If you find anything missing, please feel free to contact Bivocom.

- 1. TR323 Router 1PCS
- 2. Power Adapter 1PCS (DC 12V/1.5A, EU/US/UK/AU plug optional)
- 3. Cellular Antenna

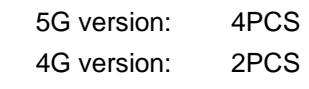

- 4. RS232 Cable 1PCS (DB9 Female, 1 meter)
- 5. Ethernet Cable(1 meter) 1PCS
- 6. 8-Pin Terminal Block 1PCS
- 7. DIN-Rail Mount Kits 1PCS

# <span id="page-7-0"></span>**2.2 Installation**

## <span id="page-7-1"></span>**2.2.1 Insert SIM Card**

TR323 supports 2 micro SIM, so if you're using a Nano SIM card, you will have to use a Nano SIM to Micro SIM adapter, which normally comes with your SIM card package.

Before you insert the SIM card, make sure your router is powered off, insert the SIM with right direction(with chipset upside) as below, push untill it is locked to make sure it's tightly matched. If you want to remove the SIM card, push the SIM card till it's unlocked.

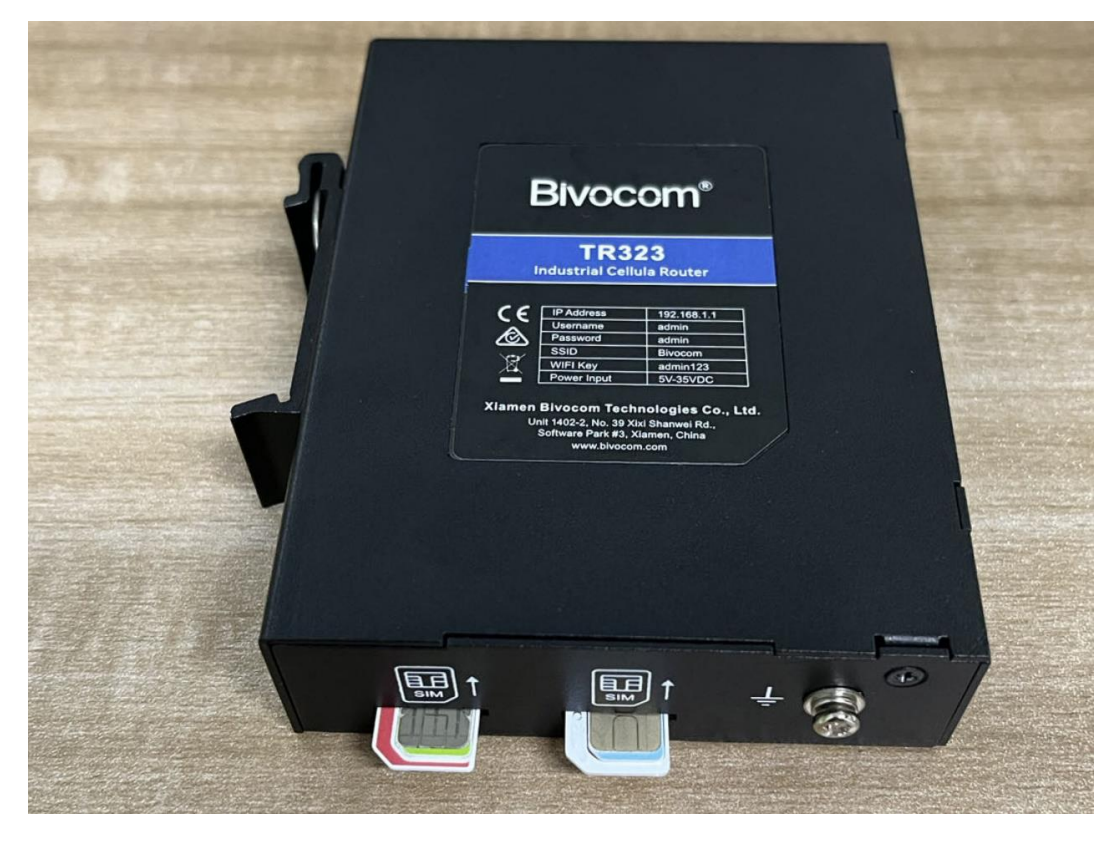

Image 3: SIM card installation

*Warning: DON NOT install and swap SIM/UIM card when router is powered on.*

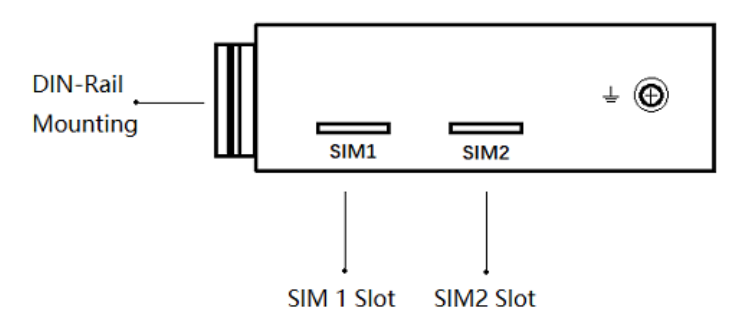

Image 4: Side view of TR323 with dual SIM

## <span id="page-8-0"></span>**2.2.2 Interfaces connection**

**Hardware Interfaces Instruction (standard TR323-NR and TR323-LF as an example)** Before we start to install and configure the TR323, let's have a quick view of the interfaces of it.(image 5-6 and table 1)

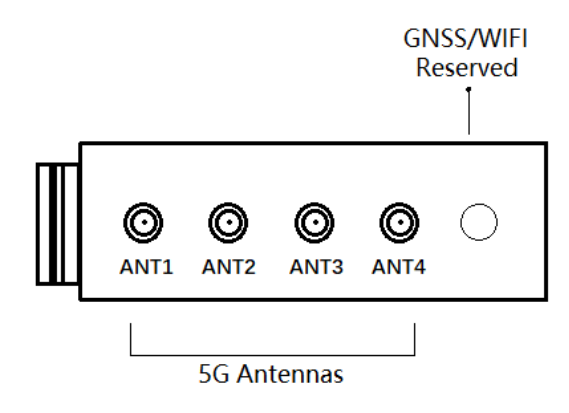

Image 5: TR323-NR 5G version Interfaces

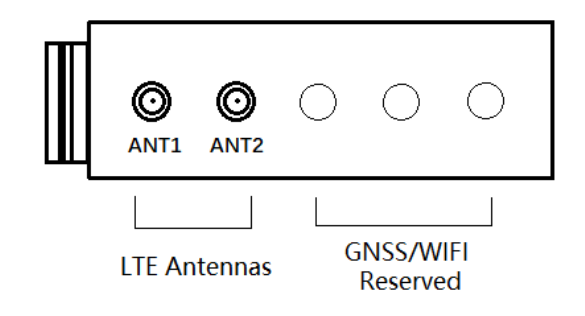

Image 6: TR323-LF 4G version Interfaces

#### **1) Definition for I/O**

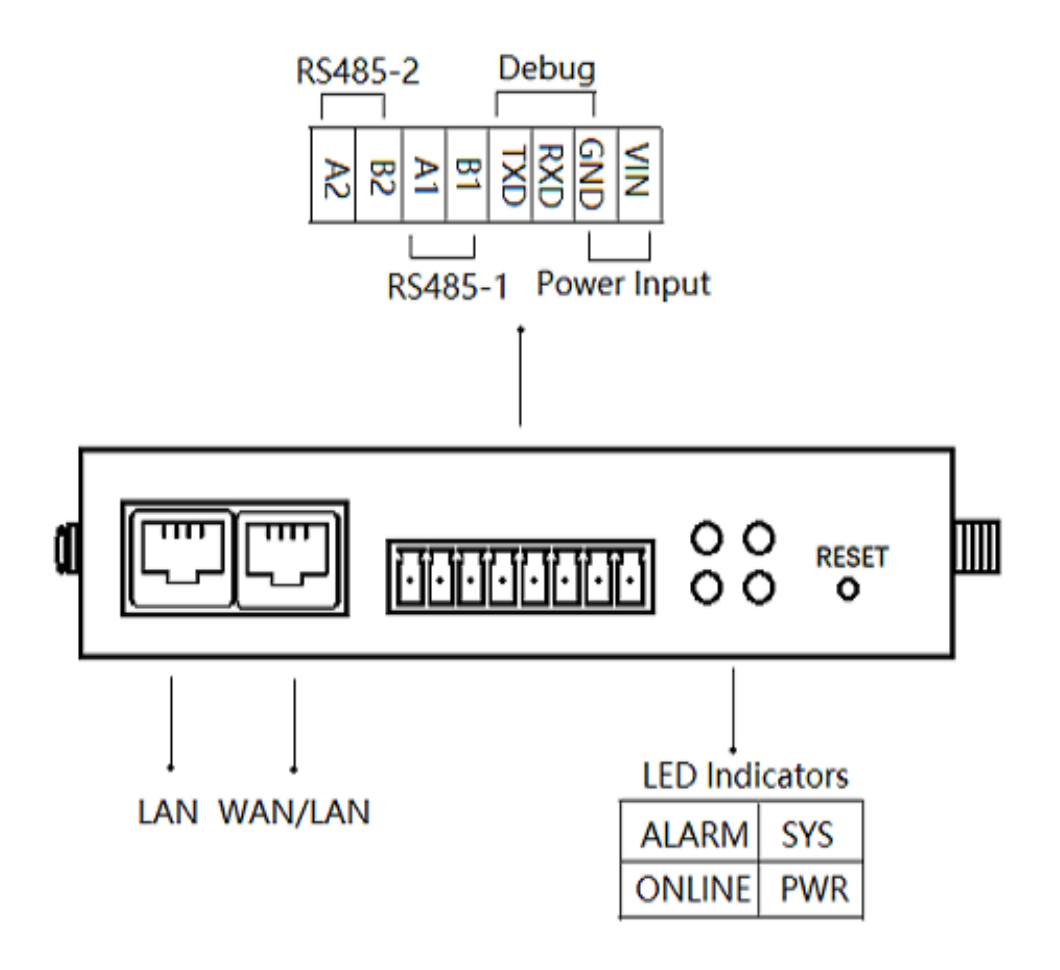

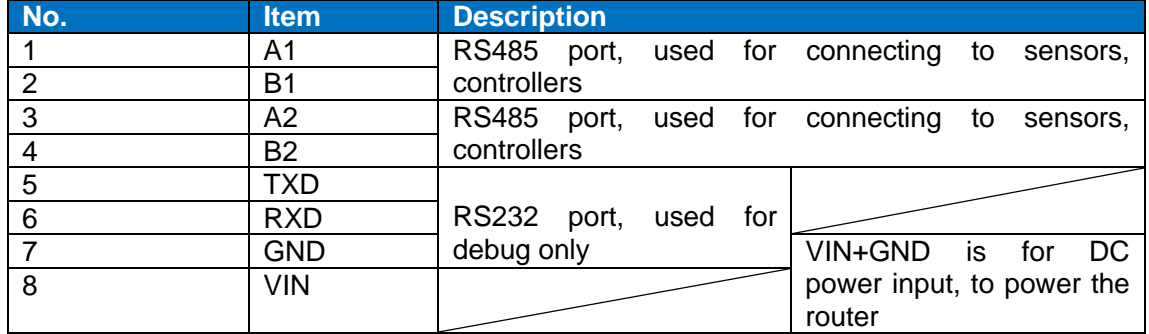

Table 1: I/O of TR323

TR323 supports 1x RS232(Debug only) and 2x RS485 serial ports, which can be used for IoT sensors/controllers, firmware upgrade, system log checking, debug, etc.

TR323 designed with industrial terminal block interface, and the RS232 cable in this package with ends of female connector and stripping cable, the signal of console cable is defined as below.(Table 2)

#### **RS232 Cable(with DB9 female connector and stripping cable)**

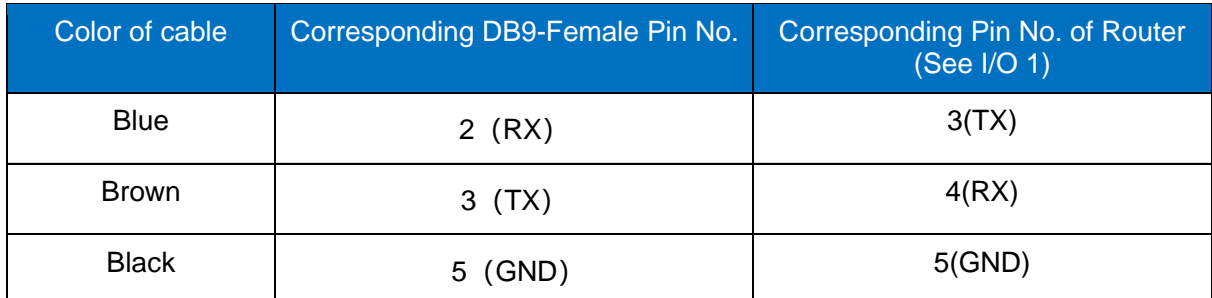

Table 2: definition of RS232 cable

#### **RS485 Cable (not included in package)**

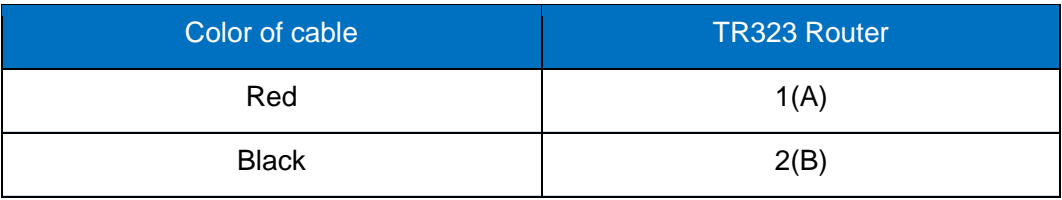

Table 3: definition of RS485

## <span id="page-10-0"></span>**2.2.3 Power Supply**

We suggest you use Bivocom standard power adapter (1.5A/12VDC) from the standard package mentioned-above. If you have to use your own DC power supply, make sure the power range is 5-35VDC and it is stable enough(Ripple shall be less than 300mV, and Instantaneous voltage shall not larger than 35V), meanwhile, power shall over 4W.

## <span id="page-10-1"></span>**2.2.4 Cellular Antenna**

TR323 provides 4 cellular antennas(TR323-NR, 5G version) or 2 cellular antennas(TR323-LF, 4G version), which comes with SMA male connector, screw the SMA male antenna to TR323(SMA female port, ANT 1-4 or 1-2, image 5), make sure it is screwed tightly to ensure the strength of signal.

#### <span id="page-10-2"></span>**2.2.5 WIFI Antenna (Option)**

TR323 WIFI antennas which comes with SMA female connector, screw the antenna to TR323 WIFI ports(male), make sure it's screwed tightly to ensure the strenght of signal.(image 5)

# <span id="page-11-0"></span>**2.3 LED Indicators**

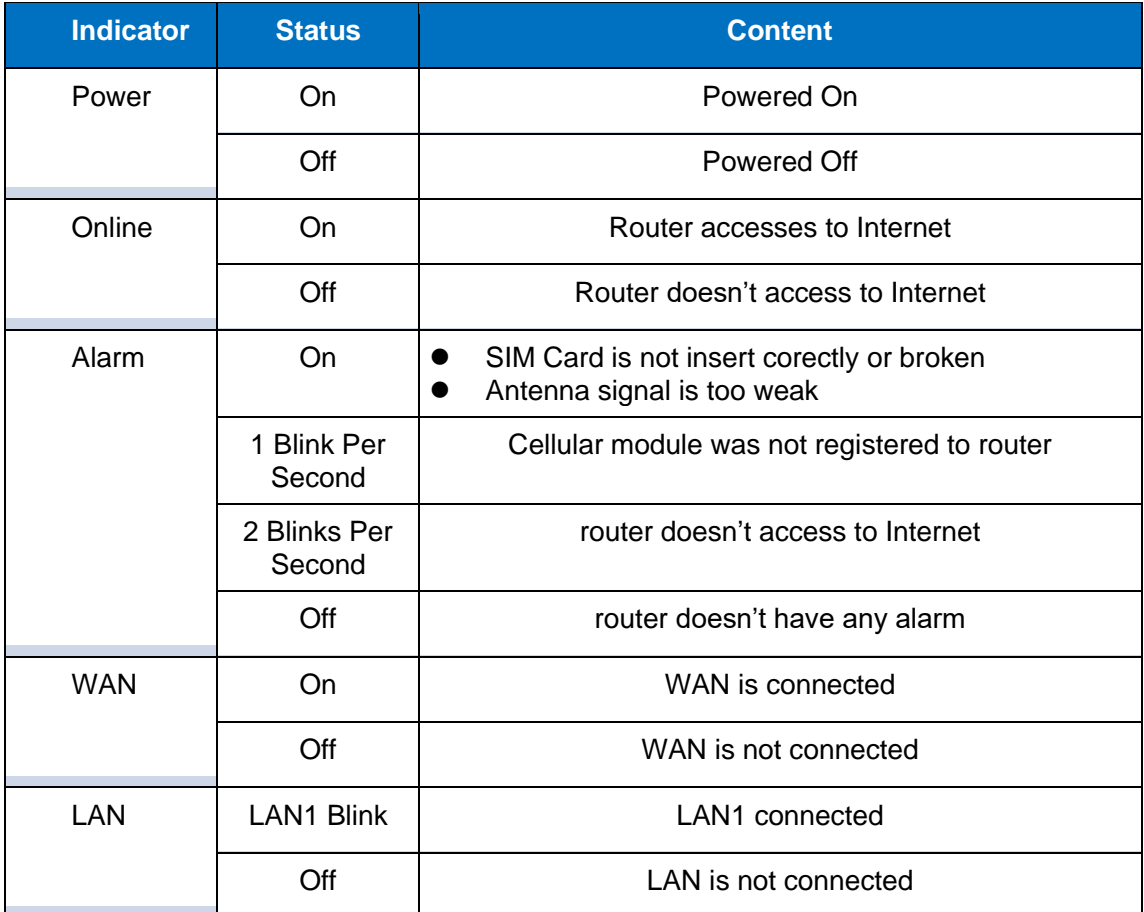

**TR323 Series Gateway provides 4 LED indicators, as following.**

Table 4: Definition of LED indicators

# <span id="page-11-1"></span>**3. Configuration and Management**

**To enter into the web config UI, there are 2 ways: Via Ethernet port and WIFI hotspot(If applicable, WIFI is an option feature, not a standard feature).**

Use an Ethernet cable to connect the LAN port of TR323 to your laptop, or use your laptop or mobile phone to connect to WIFI hotspot 'Bivocom' of TR323, login with password of WIFI: admin123, normally your laptop will get an IP address from TR323 DHCP as 192.168.1.xx, otherwise please manually configure your laptop IP to 192.168.1.100.

Open the browser, enter 192.168.1.1 to enter into to login page, enter username: admin, and password: admin, to go to configuration page.

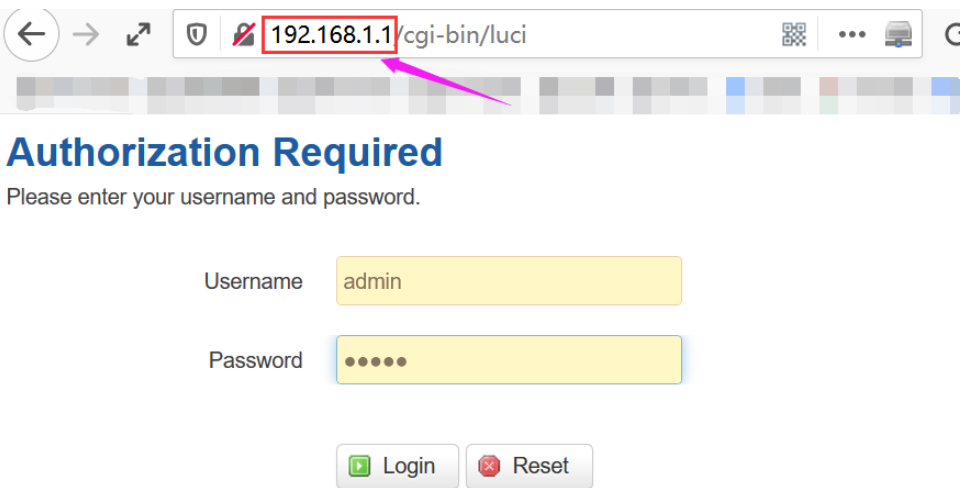

<span id="page-12-0"></span>After enter into the web config page, you'll see a list of menu on left side, as below.

# **3.1 View**

<span id="page-12-1"></span>To check the following system information.

# **3.1.1 System**

Display system related information, such as firmware version, local time, SN, uptime, etc.

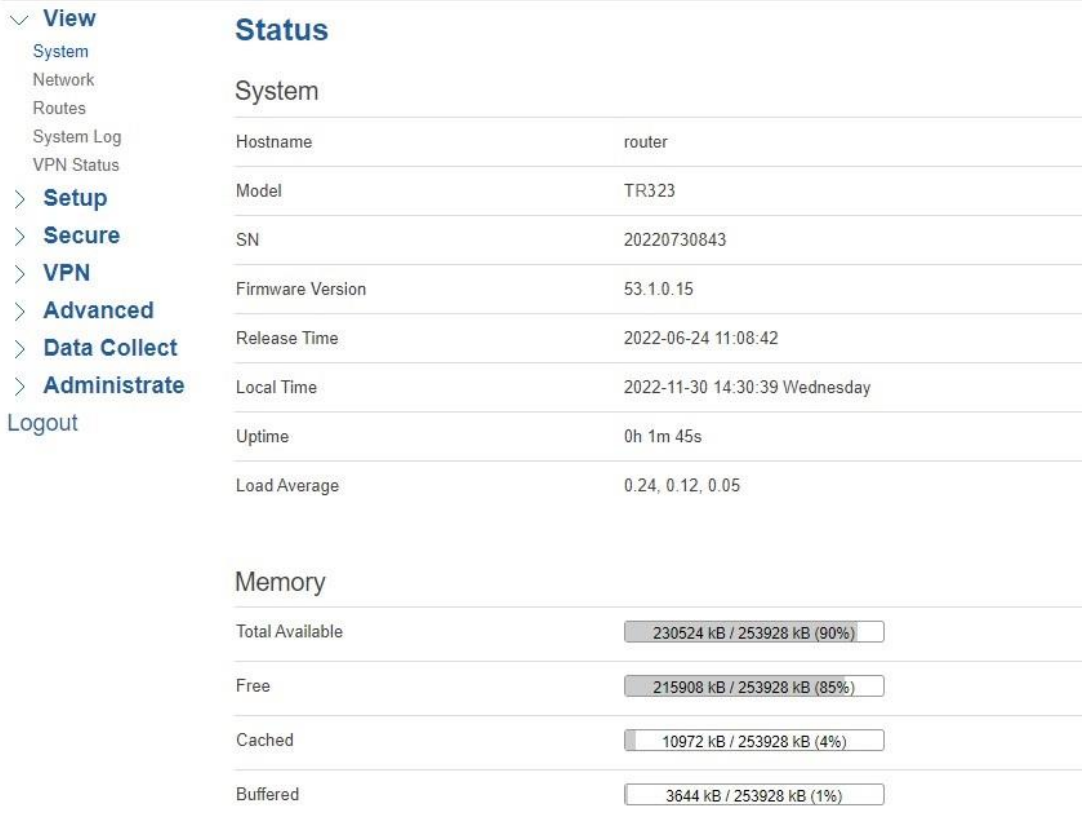

## <span id="page-13-0"></span>**3.1.2 Network**

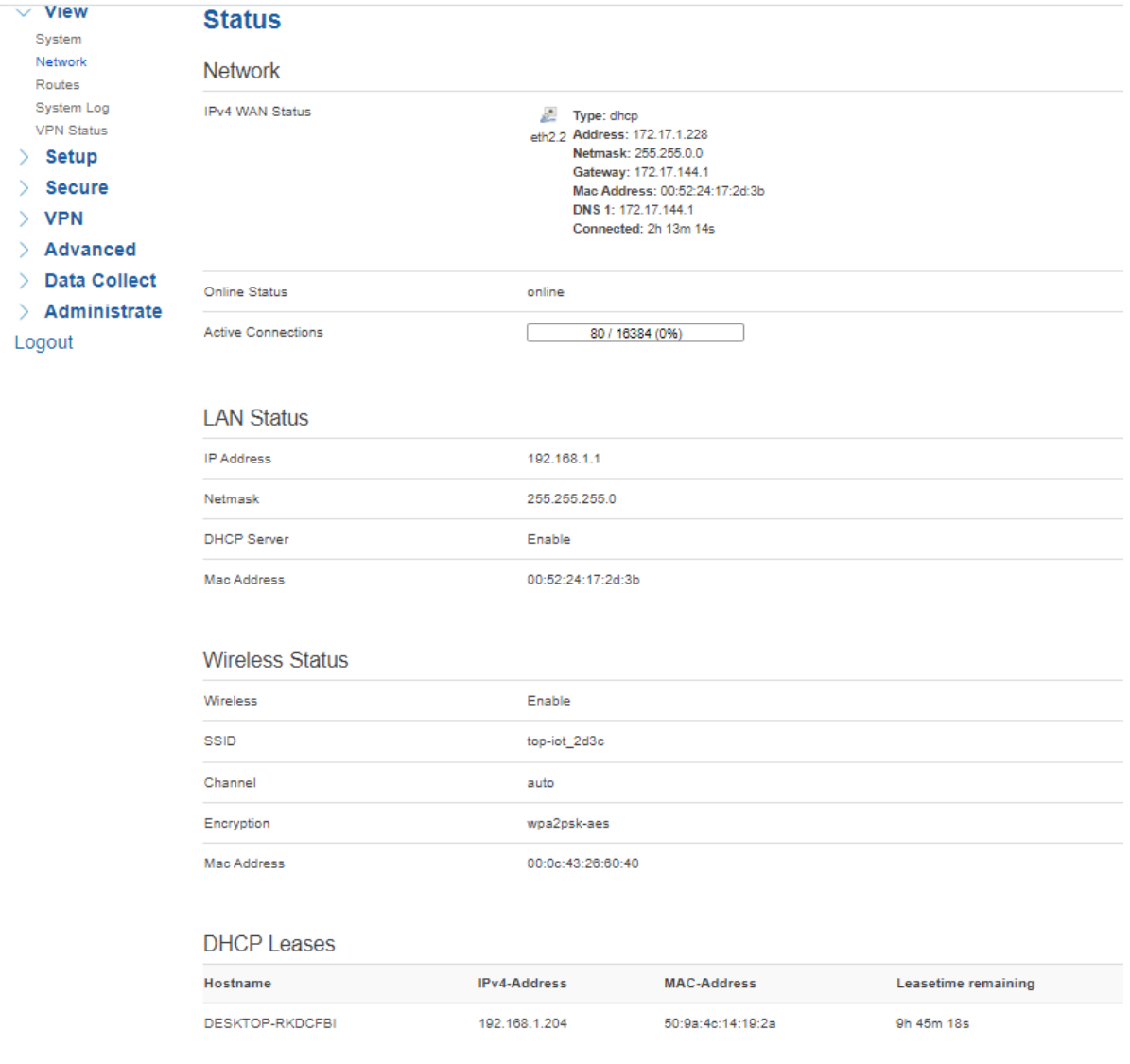

## Display WAN, LAN, WiFi, DHCP network information.

# <span id="page-13-1"></span>**3.1.3 Routes**

Display routing tables.

#### **ARP**

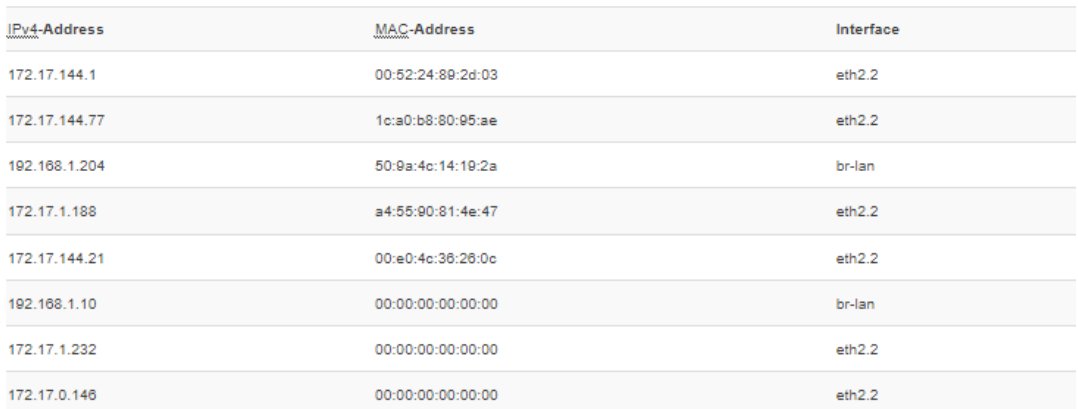

#### Active IPv4-Routes

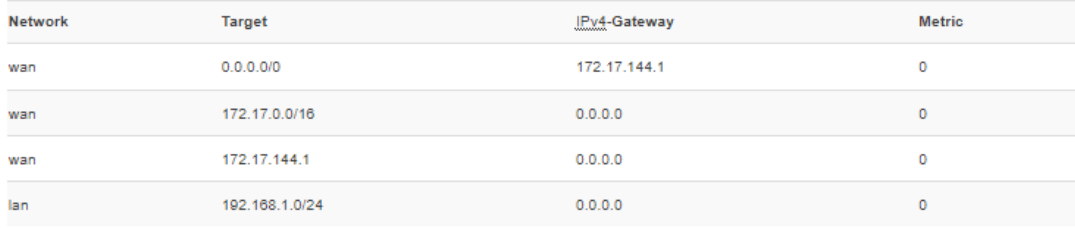

#### Active IPv6-Routes

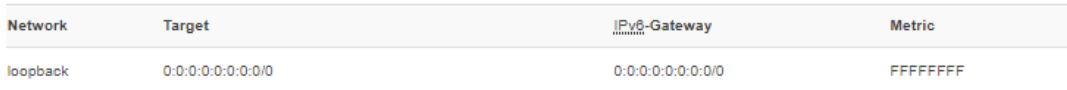

# <span id="page-14-0"></span>**3.1.4 System Log**

#### Display system log.

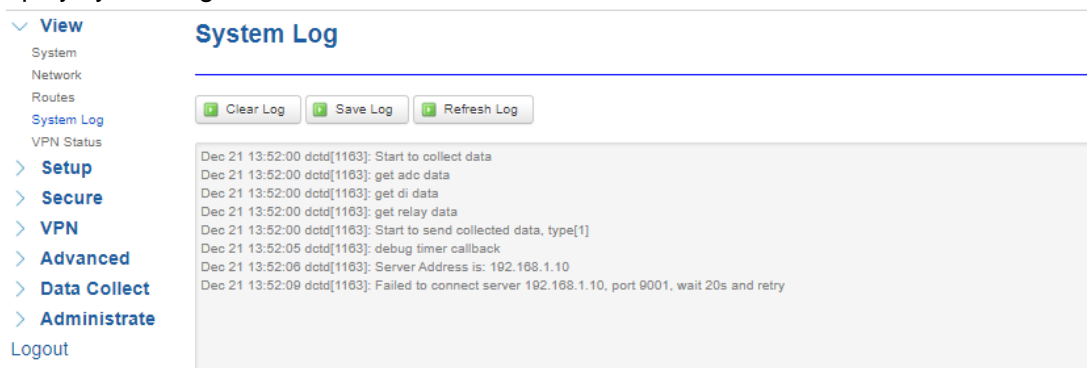

#### <span id="page-14-1"></span>**3.1.5 VPN Status**

#### Display VPN status.

**15** / **50** Bivocom TR323 supports IPsec, PPTP, L2TP, OpenVPN, GRE protocols, after it's successfully connected to your VPN server, it'll display some info as below, such as, Type, Connect Status, Uptime, Subnet Mask, etc.

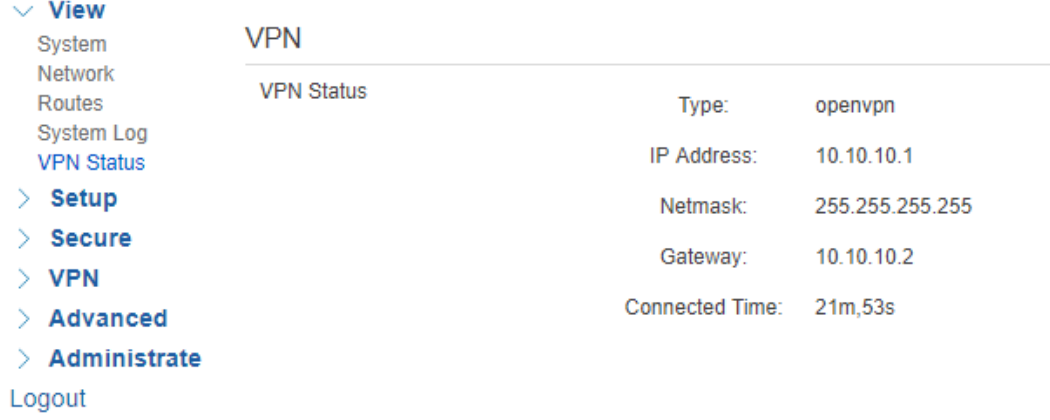

# <span id="page-15-0"></span>**3.2 Setup**

<span id="page-15-1"></span>Main menu of this page includes, [WAN,](#page-15-1) [LAN,](#page-17-0) [Wireless,](#page-19-0) [Online Detection,](#page-20-0) [Diagnostics.](#page-22-0)

#### **3.2.1 WAN**

#### **1) Connection Type**

WAN supports DHCP/Static IP/PPPoE/3G/4G/5G connection type.

Choose the mode you need to configure the related parameters, then you can connect to the internet.

Let's take cellular type(5G) as an example.

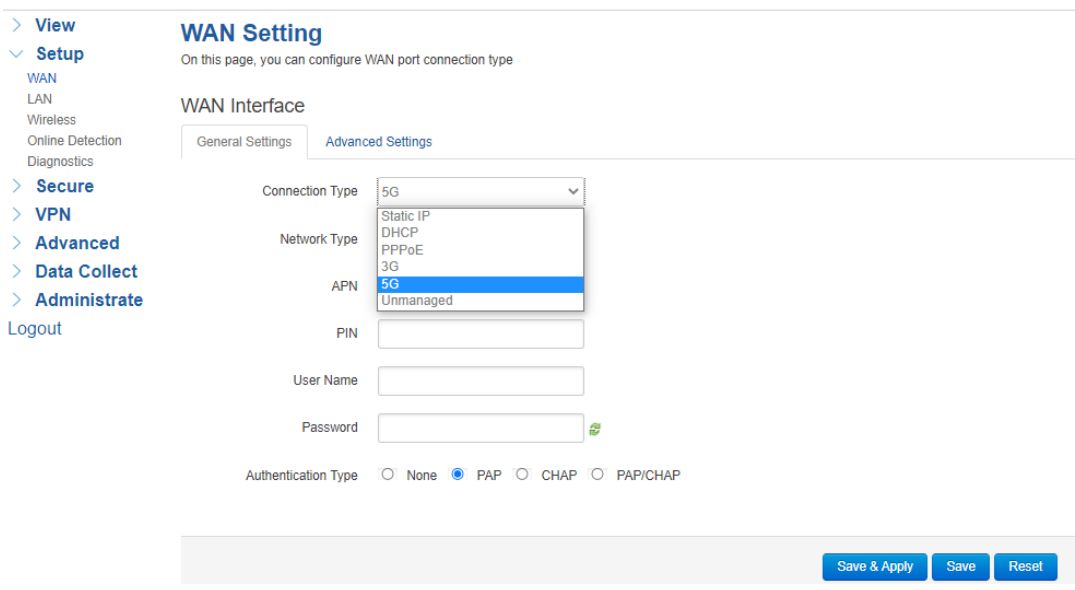

#### **2) Network Type**

Type of network, the default value is AUTO, you can keep it as default or choose your own preference, such as 5G only, LTE only or 3G only, etc.

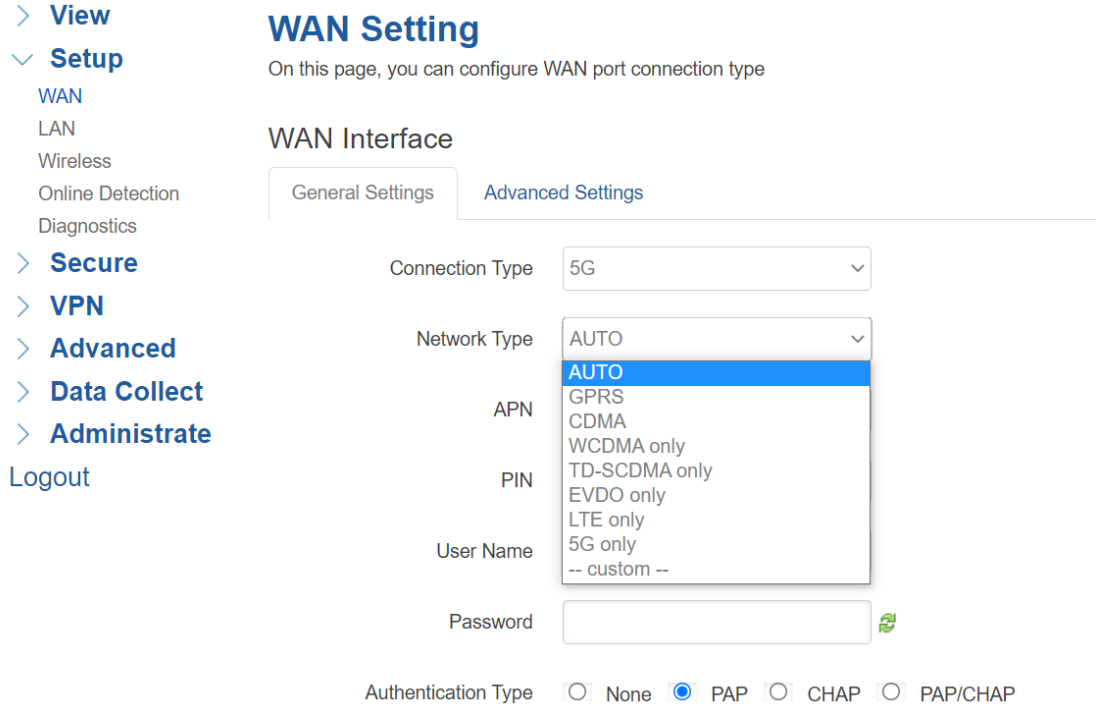

#### **3) APN**

For standard SIM card, just keep it as blank, while if you're using SIM card with APN required, then you have to input the APN from your Telcos, and different Telcos might have different APN, please ask your Telco if you have no idea of what your APN is.

#### **4) PIN**

PIN code of SIM card, normally, just keep it as blank, so please use it carefully, or the SIM card may be locked.

#### **5) PAP/CHAP Username**

Only for private network SIM card, if you're using public network SIM card, just keep it as blank.

#### **6) PAP/CHAP Password**

Only for private network SIM card, if you're using public network SIM card, just keep it as

blank.

#### **7) Authentication Type**

If there have username and password, you need to choose authentication type. Normally, just keep it as default.

- PAP, Plaintext Authentication
- ⚫ CHAP, Handshake authentication

You need to choose the authentication type according to Telco's network, or you may fail to dial up.

#### **8) WAN Used As LAN**

When you use 5G/4G/3G/2G cellular network to access internet, you can go to "Advanced Settings" to change the WAN to act as a LAN port.

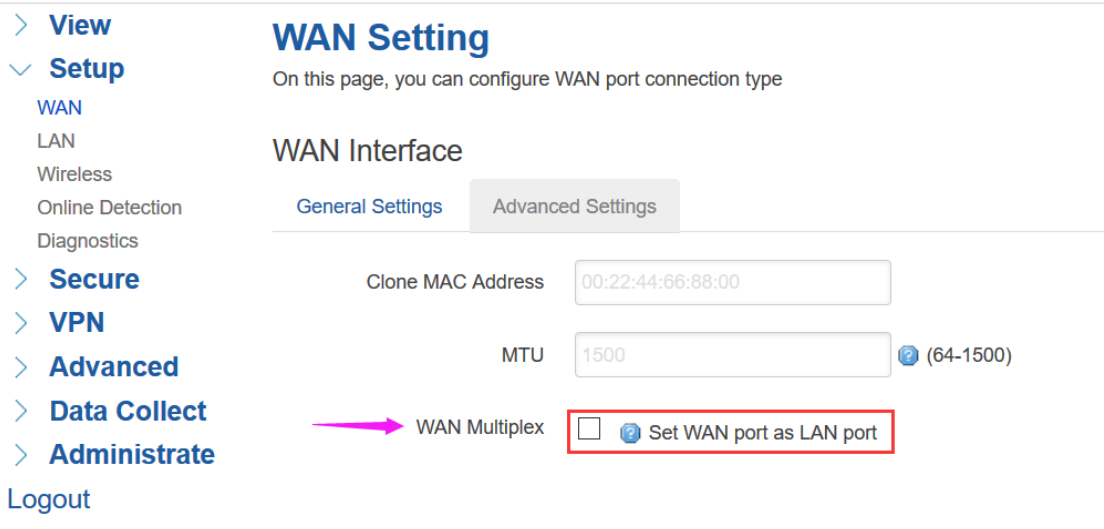

## <span id="page-17-0"></span>**3.2.2 LAN**

Menu of LAN are mainly for configuring IP address of router, enabling DHCP server, and assign the IP address.

The meaning of the parameters are as follows.

#### **1) IPv4 Address**

To configure IP address of LAN port, default value is 192.168.1.1, which is also the login IP address when you want to enter into the web config page, so you can change the IP address of LAN yourself.

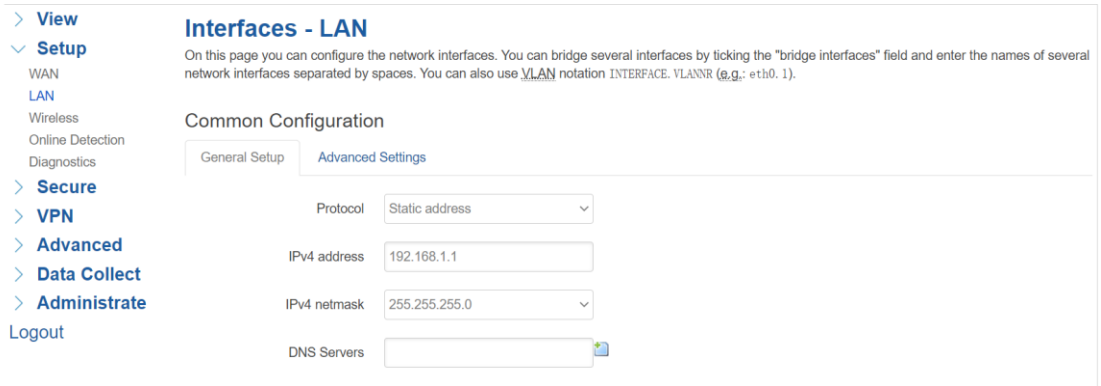

#### **2) IPv4 Netmask**

The netmask of LAN port IP address.

#### **3) DHCP Server**

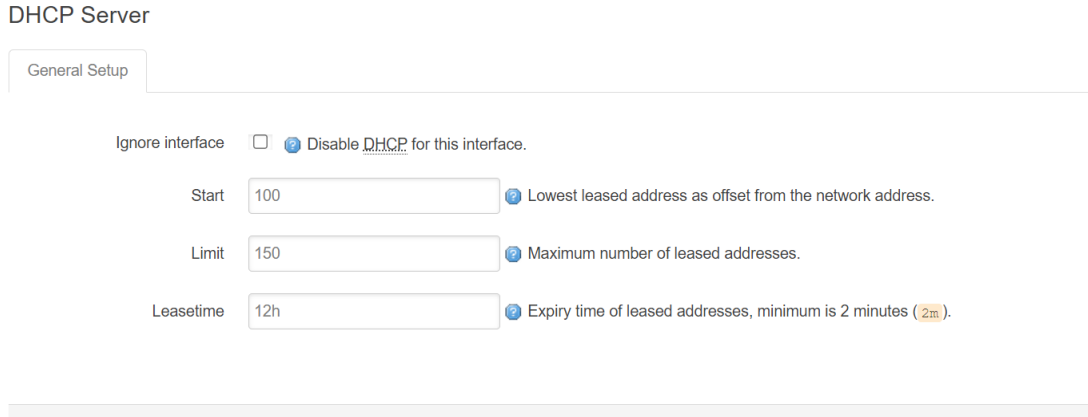

Save & Apply Save Reset

#### ⚫ **Disable DHCP**

Click to disable DHCP server.

#### ⚫ **Start**

Assign the IP address of DHCP server. For example, 100 means IP address starts from 192.168.1.100.

#### ⚫ **Limit**

Assignable number of IP address, to ensure numbers of IP address of start and limit not exceed 250.

#### ⚫ **Lease time**

Time of assigning the IP address.

#### <span id="page-19-0"></span>**3.2.3 Wireless**

Menu of wireless are mainly for configuring parameters of WIFI hotspot, such as, SSID, work mode, password, etc.

*Note: standard package of TR323 only supports 2.4G WIFI, and it's an option feature, please ask Bivocom representative for more info when place the order.*

#### **WIFI 2.4G**

Click 'Enable', to enable the WIFI function.

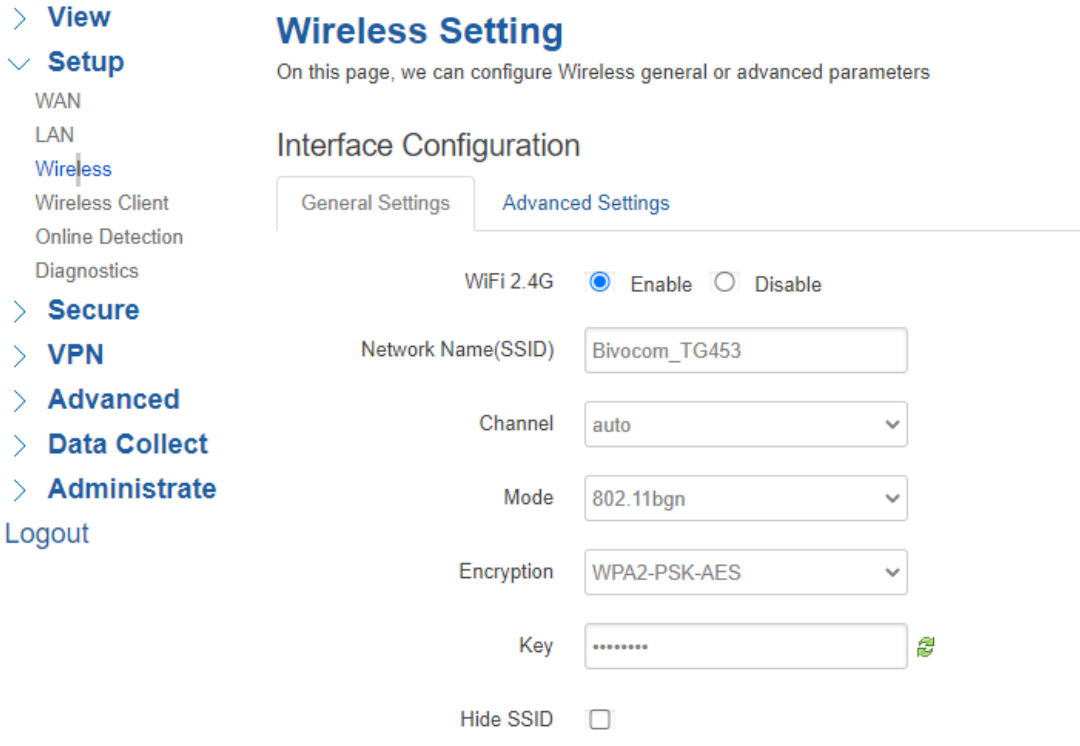

#### **1) Network Name**(**SSID**)

You can configure your own WIFI hotspot name.

#### **2) Channel**

Support 1-13 channels, default value is auto, channel can be changed automatically.

#### **3) Mode**

Support 802.11b, 802.11g, 802.11bgn, and default value is 802.11bgn. 802.11b up to 11Mbps, 802.11g up to 54Mbps and 802.11n up to 300Mbps.

#### **4) Encryption**

You can choose different encryption type as below.

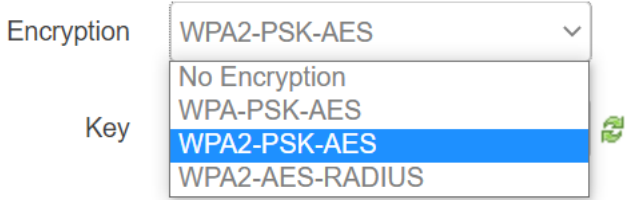

#### **5) Key**

Password of WIFI hotspot, user needs to input it to access the internet shared by WIFI. The minimum length of password is 8 bytes.

#### **6) Hide SSID**

When Hide SSID is enabled, SSID is invisible, and user need to enter the SSID to access the WIFI hotspot.

#### <span id="page-20-0"></span>**3.2.4 Online Detection**

Online detection will auto check the internet connection status of the router, if there has issue of connection, router will auto reconnect. If it fails to reconnect after times of trial, router will reboot, to ensure getting online.

The meaning of the parameters are as follows.

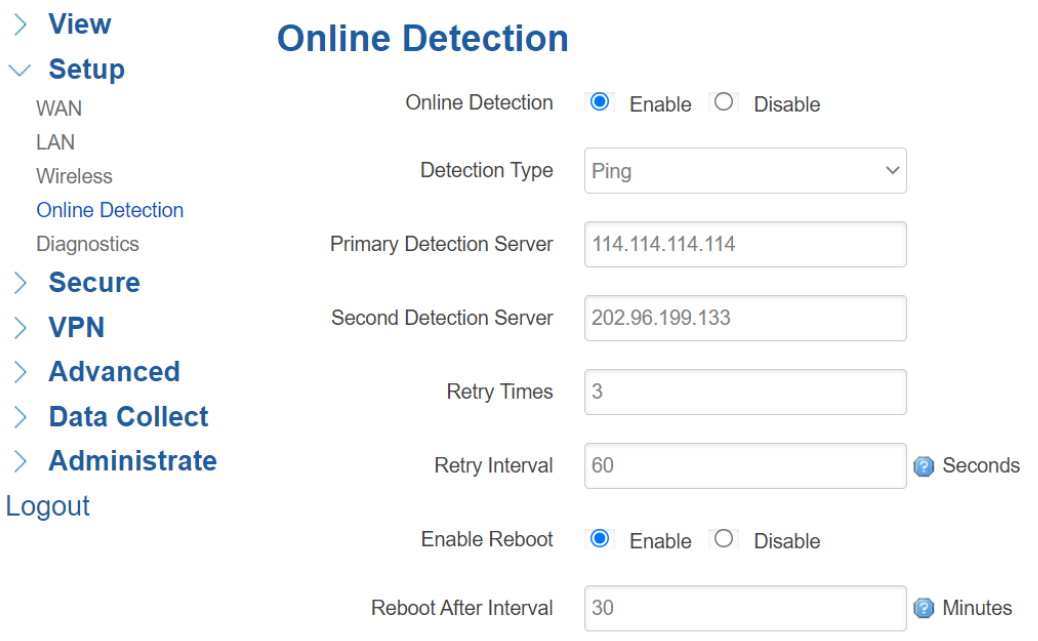

#### **1) Detection Type**

There are 3 types: ping, traceroute and DNS.

#### ⚫ **Ping**

Router will ping an IP address or DNS, if works, that means router is online.

#### ⚫ **Traceroute**

Traceroute will trace routing path, if achieves the target address, that means router is online.

#### ⚫ **DNS**

DNS will analytic a domain, if it works, that means router is online.

Note: the default setting is Ping, which is highly recommended, as traceroute will cost dataflow of SIM card, while DNS is faster, but as it has cache, it may show the router is online even it is offline.

#### **2) Primary Detection Server**

It can be an IP address or a Domain Name configured by yourself.

#### **3) Second Detection Server**

If primary detection server fails, then router will auto switch to second detection server.

#### **4) Retry Times**

You can set up retry time in case detection fails.

#### **5) Retry Interval**

The interval time between 2 detections.

#### **6) Enable Reboot**

Click enable, and router will reboot within the time set if it fails to reconnect.

#### **7) Reboot After Interval**

<span id="page-22-0"></span>You can specify the time for offline, to reboot the router.

#### **3.2.5 Diagnostics**

There are 3 types of diagnostics: ping, traceroute and nslookup Parameter of ping and traceroute can be a Domain Name or an IP address, used for checking if router is online or not. While nslookup is to analytic domain.

#### **1) Ping**

Click ping, then you can check if there is response from an IP address, as bellow.

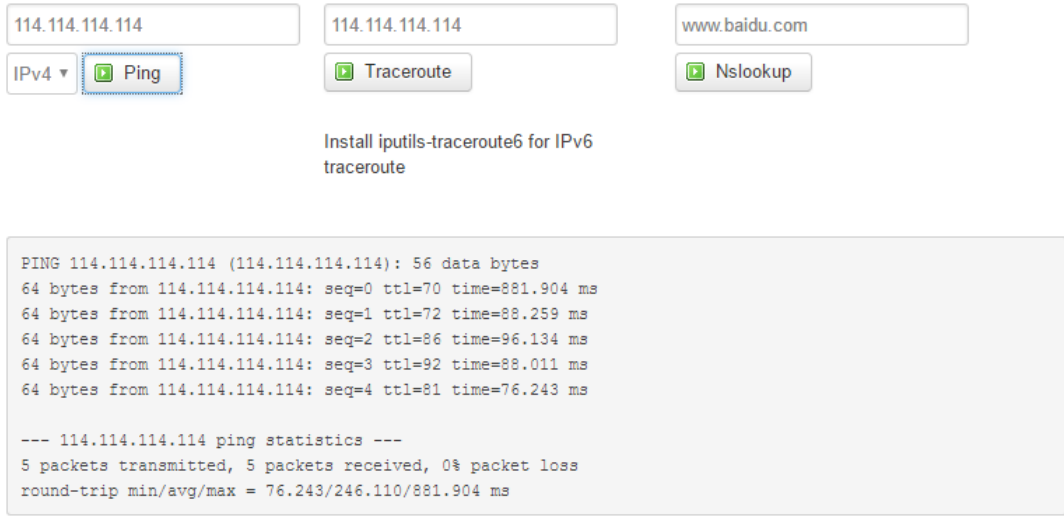

#### **2) Traceroute**

Click traceroute, then you can see similar response as below.

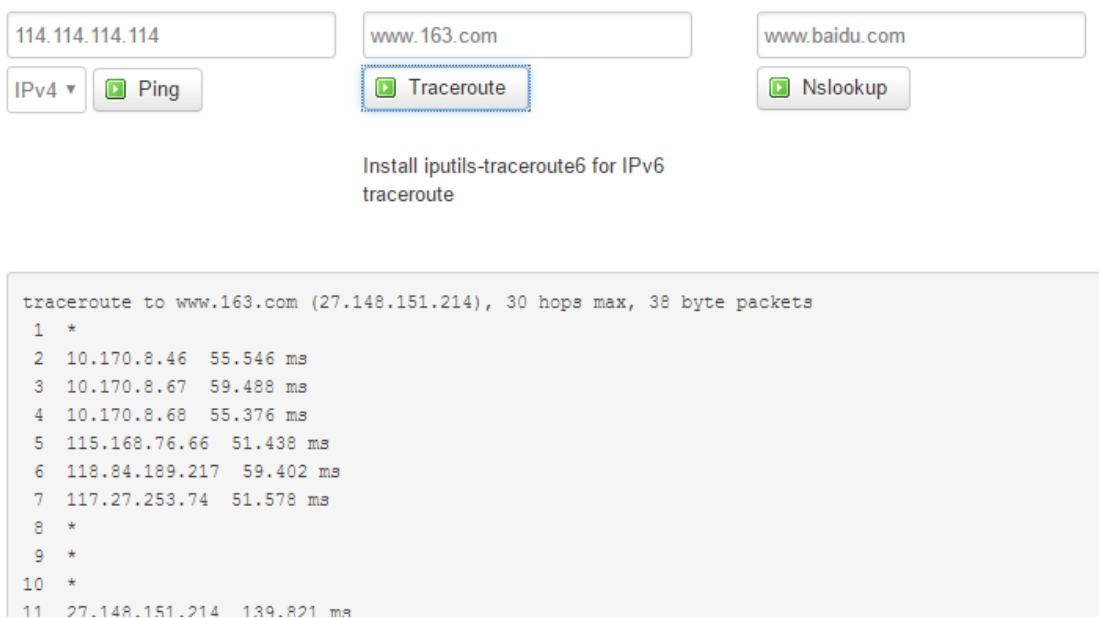

#### **3) Nslookup**

Click nslookup, then you can see similar response as below.

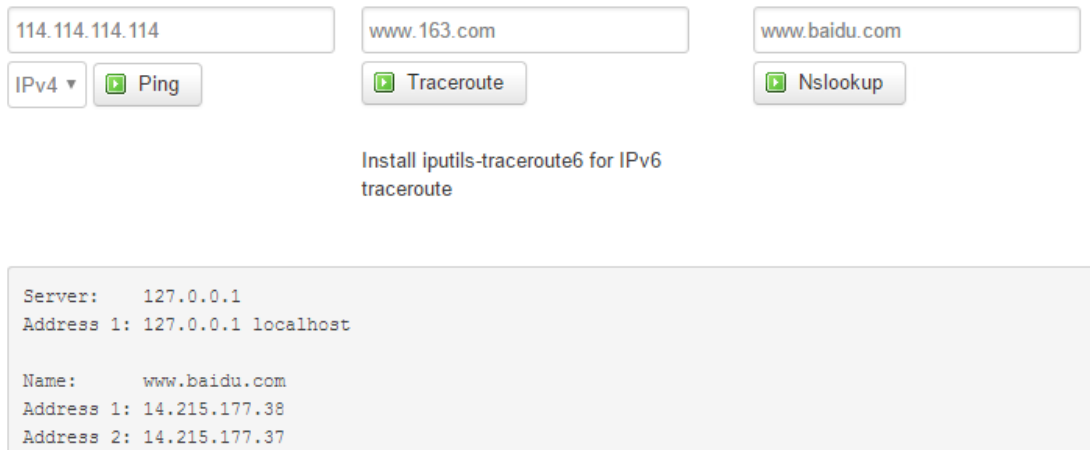

# <span id="page-23-0"></span>**3.3 Secure**

**24** / **50** Menu of Secure are for configuring the firewall, to ensure the security of accessing to internet, and implement the port forwarding, access control, data packet filtering, and <span id="page-24-0"></span>other functions.

#### **3.3.1 DMZ Host**

DMZ can forward the port of WAN to a host of LAN; all packet from WAN will be forwarded to specified host of LAN.

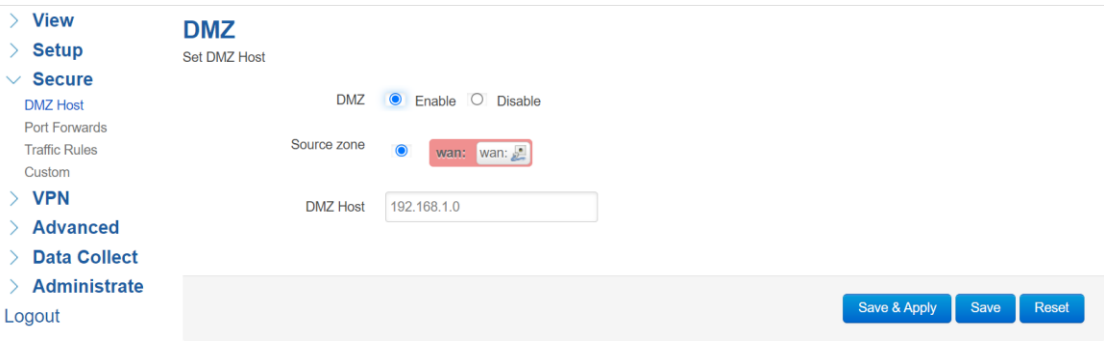

#### **1) DMZ**

You can enable or disable the DMZ.

#### **2) DMZ Host**

<span id="page-24-1"></span>An IP address of a host of LAN you want to map.

#### **3.2.2 Port Forwarding**

Comparing with DMZ, Port Forwarding is for more precise control, user can forward the data packet of a port to a host of LAN, to forward different port to different host.

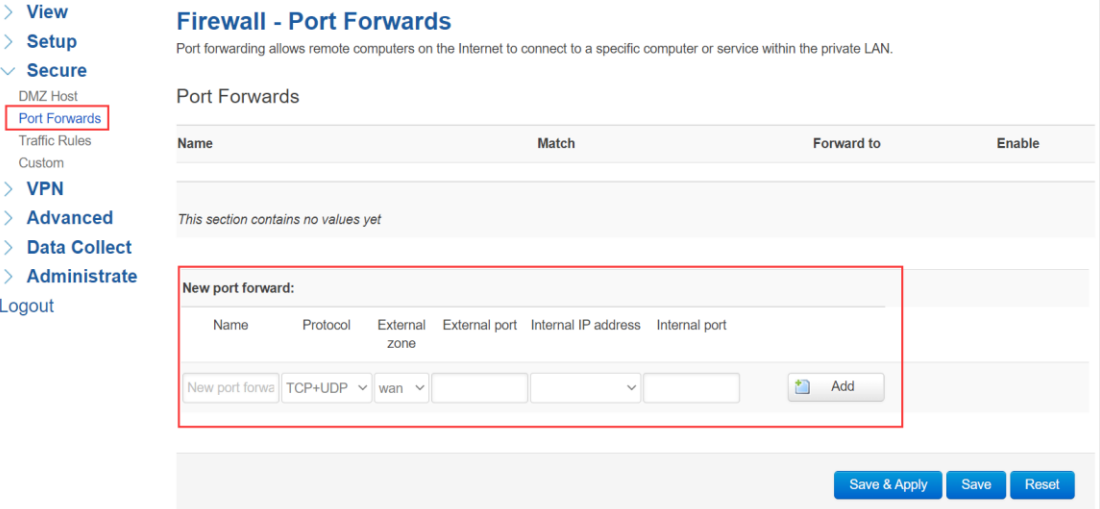

#### **1) Name**

You can name the rule you created.

#### **2) Protocol**

You can choose TCP, UDP, or TCP/UDP.

#### **3) External Port**

Destination port before port forwarding.

#### **4) Internal IP Address**

The Host IP address to forward.

#### **5) Internal Port**

The destination port after port forwarding. Normally, external port and internal port are the same, but also can be different.

After configured above-mentioned, click 'Add', then a new rule will be added, and click 'Save & Apply', to have the rule take effect.

## <span id="page-25-0"></span>**3.3.3 Traffic Rules**

Traffic rules is used for opening some router ports, such as remote access the configuration page of router, you can open port 80; for remote SSH connection, you can open port 22.

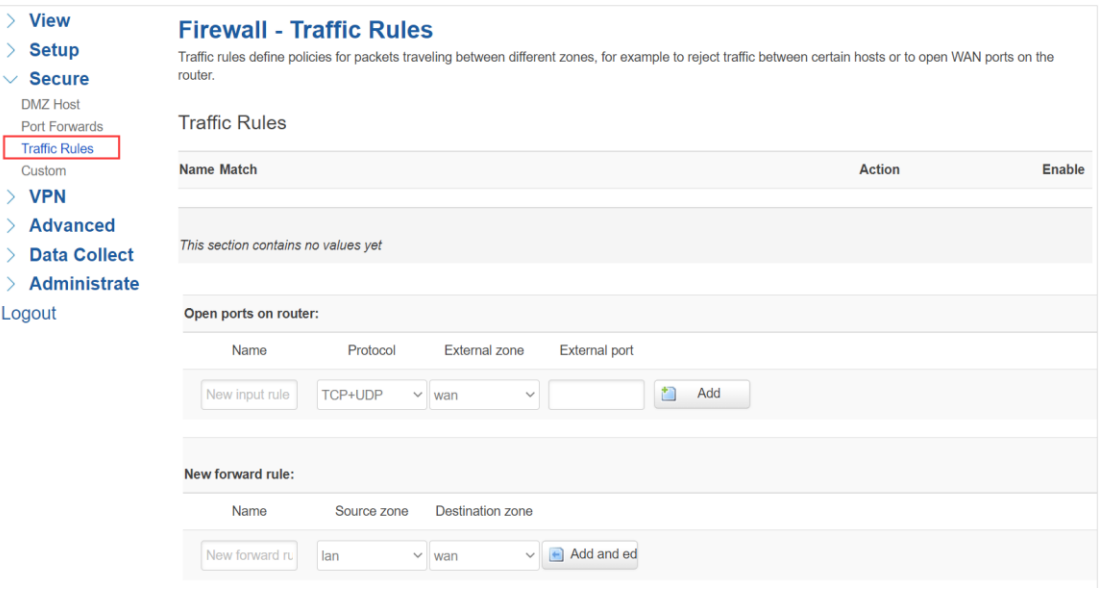

#### **1) Name**

You can name the rule yourself.

#### **2) Protocol**

Choose the protocol of you want to forward can be TCP, UDP, or TCP/UDP.

#### **3) External Port**

Choose the port you want to open.

**In addition, traffic rule can be used for creating some access control rules, it can be from LAN to WAN, or WAN to LAN.**

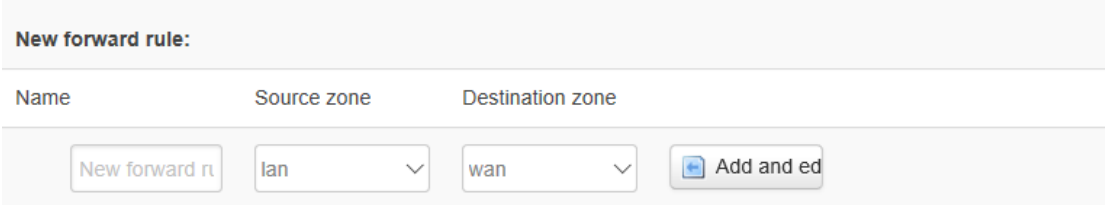

#### **1) Name**

You can name the rule yourself.

#### **2) Source Zone**

You can choose where to start the data packet.

#### **3) Destination Zone**

You can choose where to forward the data packet.

#### **Click 'Add and Edit', then you can get more detailed matching condition.**

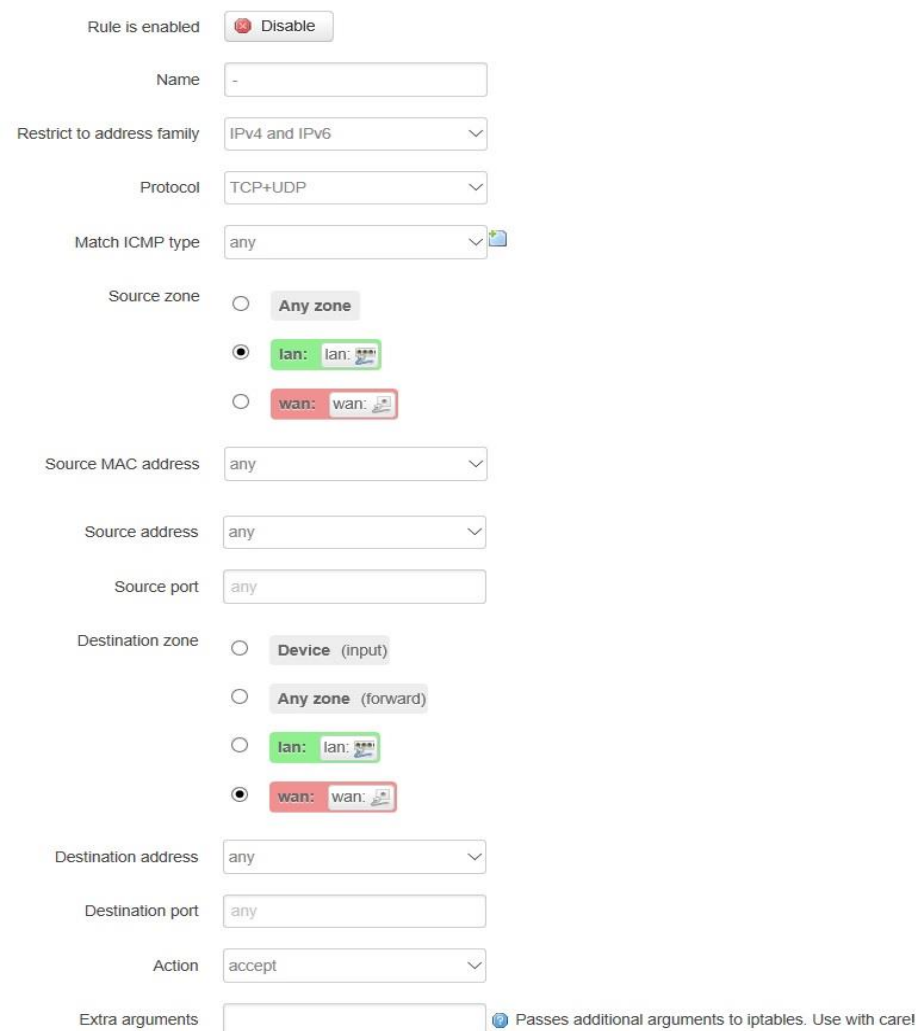

#### **1) Restrict to Address Family**

You can choose IPv4, IPv6, or Pv4/IPv6.

#### **2) Protocol**

To choose the protocol you want for access control, it can TCP, UDP, ICMP or TCP/UDP.

#### **3) Source MAC Address**

To choose the source MAC address of data packet.

#### **4) Source Address**

To choose the source IP address of data packet.

#### **5) Source Port**

To choose the source port of data packet.

#### **6) Destination Address**

To choose the destination IP address of data packet.

#### **7) Destination Port**

To choose the destination port of data packet.

#### **8) Action**

If the above-mentioned conditions matched, then you can choose below actions.

#### ⚫ **Accept**

Allow data packet to go through.

#### ⚫ **Drop**

Drop data packet

#### ⚫ **Reject**

Drop data packet, and return an unachievable data packet.

#### ⚫ **Don't Track**

<span id="page-27-0"></span>No action.

#### **3.3.4 Custom**

Custom rules allow you to execute arbritary iptables commands which are not covered by the firewall framework. The commands are executed after each firewall restart, right after the default ruleset has been loaded.

Users can also customize some firewall rules themselves, as those rules is consisted of iptables, we suggest users that are familiar with iptables command to do this. When you add rules, please add them at the bottom of existing rules, and don't delete them.

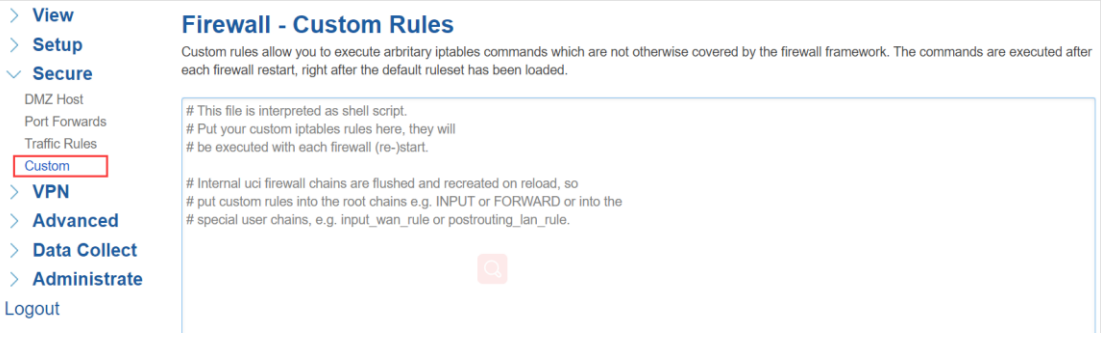

# <span id="page-27-1"></span>**3.4 VPN**

VPN is used to establish a virtual private channel, and all the data in this channel will be encrypted to ensure that data security during transmission.

TR323 support VPN: PPTP, L2TP, OpenVPN and IPSec. PPTP/L2TP are layer 2 VPN, and OpenVPN is VPN based on SSL, while IPSec is layer 3 VPN. PPTP/L2TP are more convenient to use, while OpenVPN and IPSec is more complex, as they need complex certification management, meanwhile, they offer more secured encrypted data.

#### <span id="page-28-0"></span>**3.4.1 PPTP**

You can configure either PPTP client or PPTP server, but not both of them at the same time, as that may cause uncertain issues.

#### **1) PPTP Client**

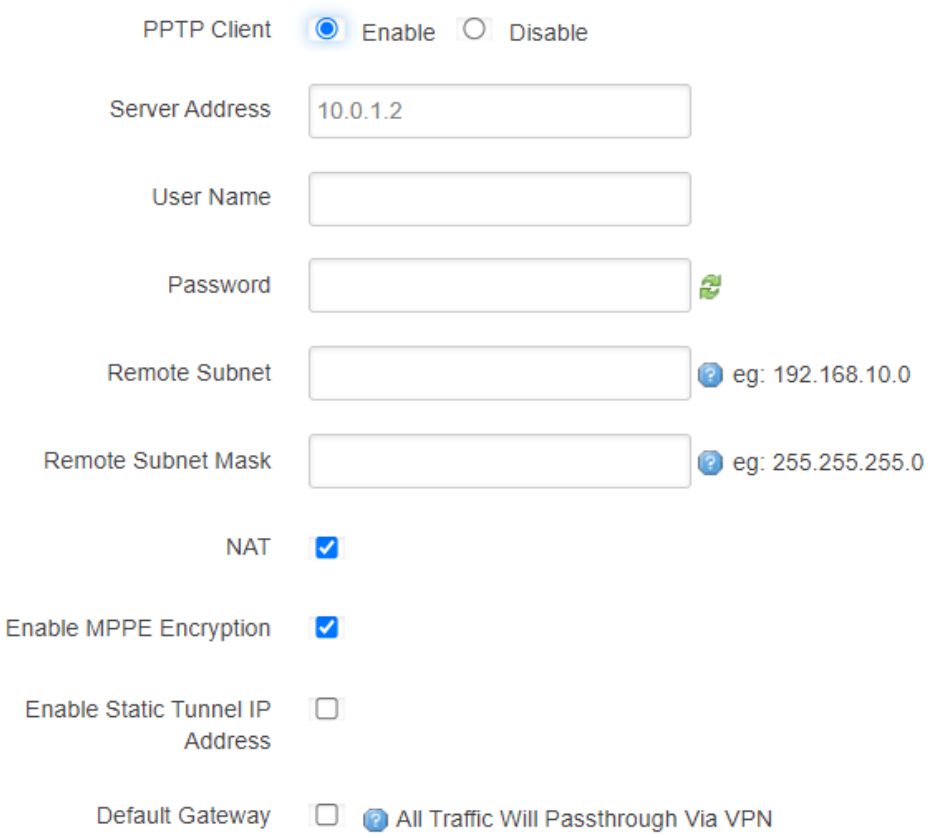

#### **1. PPTP Client**

You can enable or disable PPTP client.

#### **2. Server Address**

To enter the IP address or Domain Name of PPTP server.

#### **3. User Name and Password**

To enter the username and password provided by server.

#### **4. Remote Subnet**

**29** / **50** To enter the remote subnet, for example, if LAN of PPTP server is 192.168.2.1, then you can enter remote subnet 192.168.2.0.

#### **5. Remote Subnet Mark**

To enter the remote subnet mask, normally it is 255.255.255.0.

#### **6. NAT**

If click NAT, all packets come from ppp0, and the source IP of the packets will be replaced as IP of ppp0.

#### **7. Enable MPPE Encryption.**

You can enable MPPE encryption here.

#### **8. Default Gateway**

Click Default Gateway, then a default route will be established under ppp0, and all the data will go through this route.

#### **2) PPTP Server**

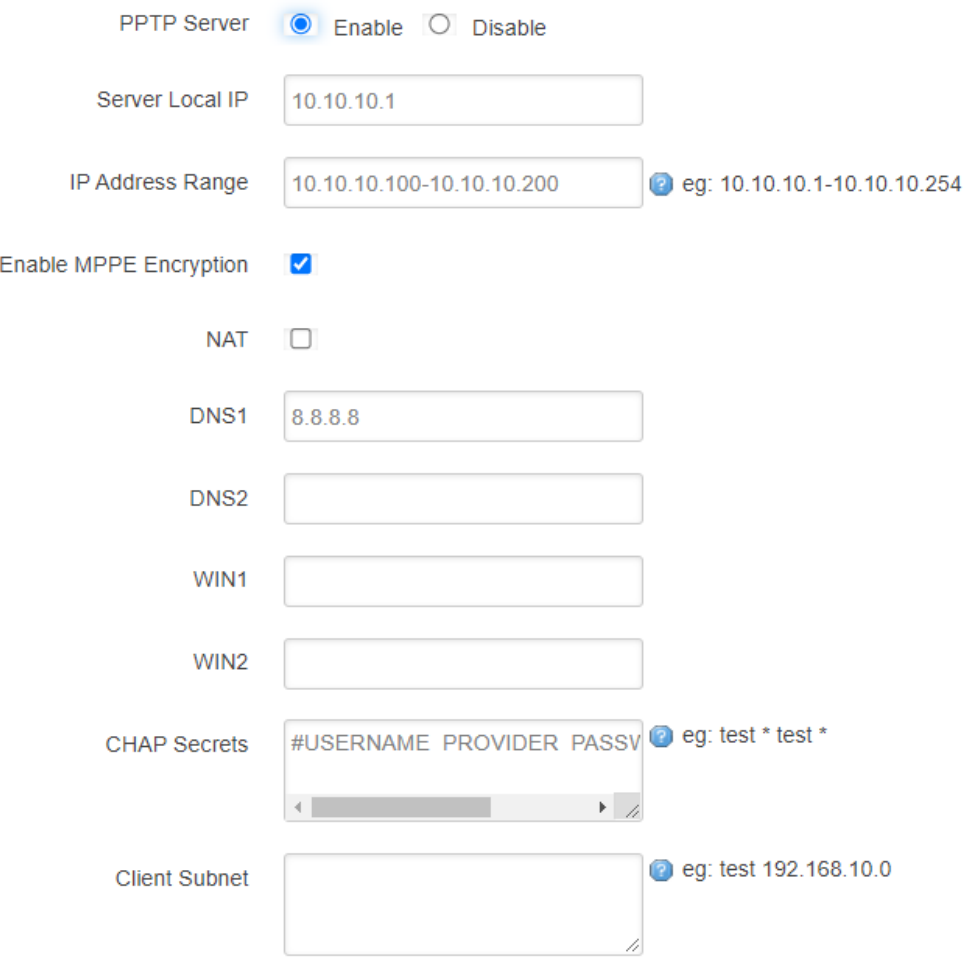

#### **1. PPTP Server**

You can enable or disable PPTP server.

#### **2. Server Local IP**

To enter the server local IP address.

#### **3. IP Address Range**

Type the range of assigned IP address.

#### **4. Enable MPPE Encryption.**

You can enable MPPE encryption here.

#### **5. DNS1/DNS2**

To enter the assigned DNS address.

#### **6. WIN1/WIN2**

To enter the WIN address.

#### **7. CHAP Secrets**

To create a username and password under CHAP Secrets, format as below,

Username<space>\*<space>password<space>\*

For example, if you want to create a username: test, password: test, it is as below, Test \* testing \*

Please ask for Bivocom support if you need an example of how to set up the PPTP client and server work mode.

#### <span id="page-30-0"></span>**3.4.2 L2TP**

You can also configure either L2TP client or L2TP server, but not both of them at the same time, as that may also cause uncertain issues.

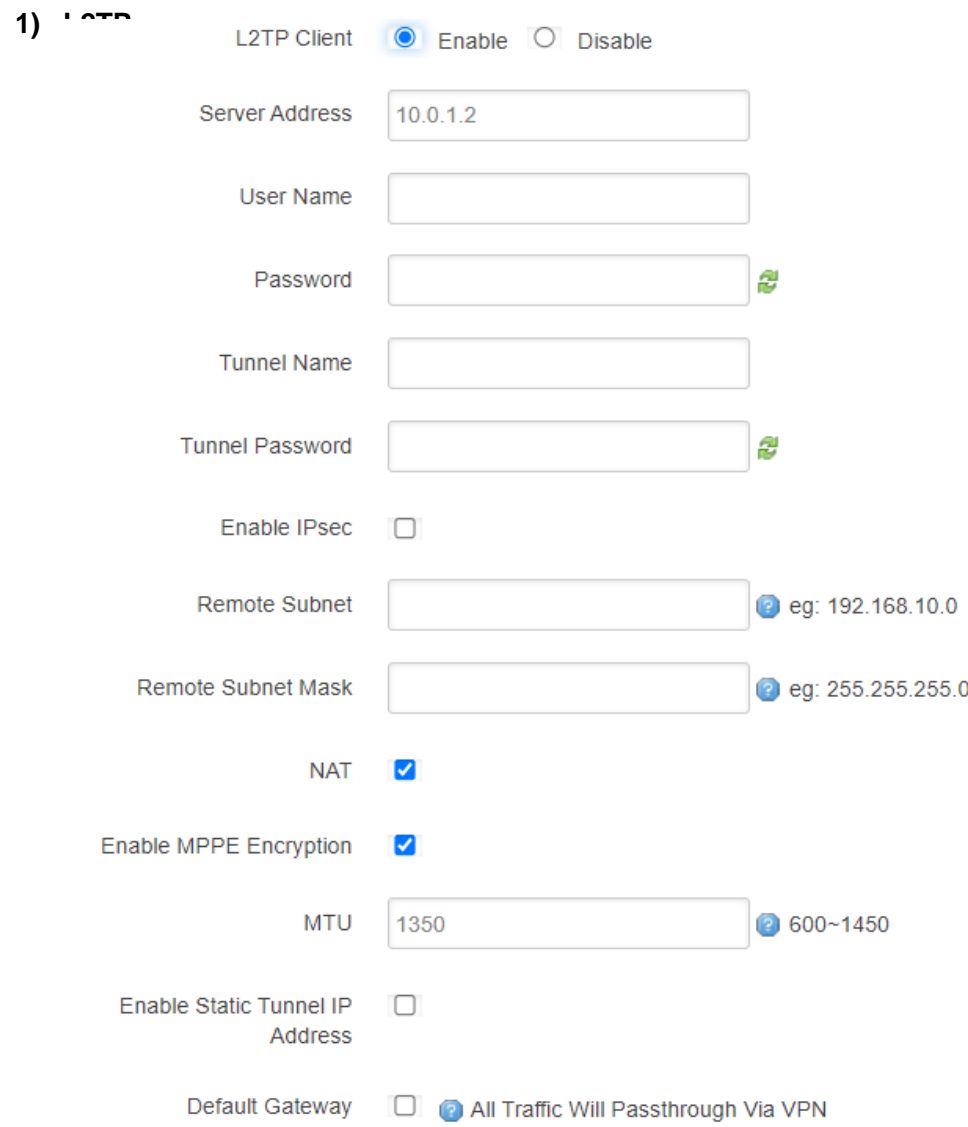

#### **Client**

#### **1. L2TP Client**

You can enable or disable L2TP client.

#### **2. Server Address**

To enter the IP address or Domain Name of L2TP server.

#### **3. User Name and Password**

To enter the username and password provided by server.

#### **4. Remote Subnet**

To enter the remote subnet, for example, if LAN of L2TP server is 192.168.2.1, then you can enter remote subnet 192.168.2.0.

#### **5. Remote Subnet Mark**

To enter the remote subnet mask, normally it is 255.255.255.0.

#### **6. NAT**

If click NAT, all packets come from ppp0, and the source IP of the packets will be replaced as IP of ppp0.

#### **7. Enable MPPE Encryption.**

You can enable MPPE encryption here.

#### **8. Default Gateway**

Click Default Gateway, then a default route will be established under ppp0, and all the data will go through this route.

#### **2) L2TP Server**

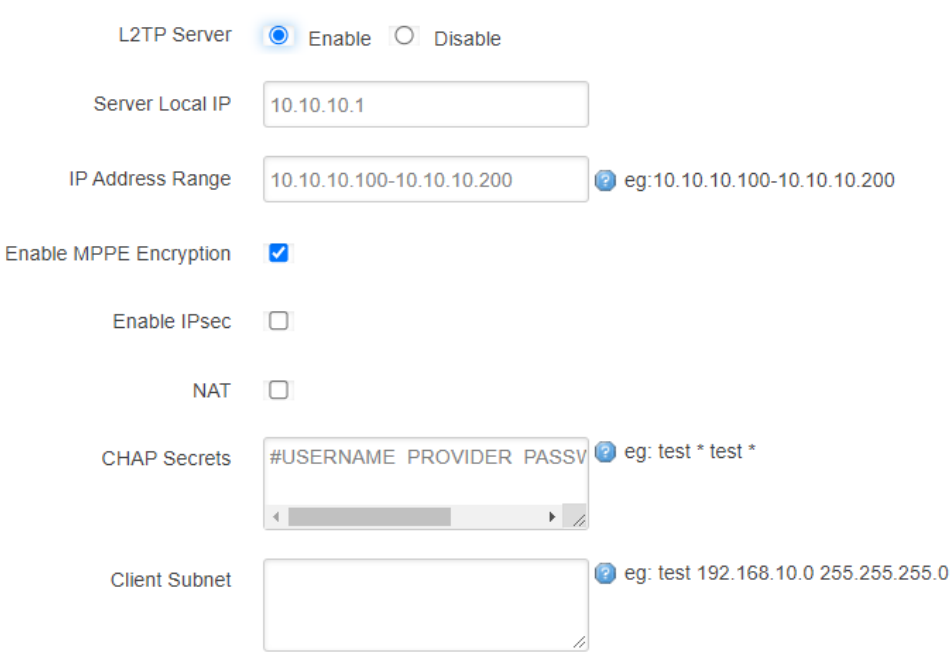

#### **1. L2TP Server**

You can enable or disable L2TP server.

#### **2. Server Local IP**

To enter the server local IP address.

#### **3. IP Address Range**

Type the range of assigned IP address.

#### **4. Enable MPPE Encryption.**

You can enable MPPE encryption here.

#### **5. CHAP Secrets**

To create an username and password under CHAP Secrets, format as below,

Username<space>\*<space>password<space>\*

For example, if you want to create a username: test, password: test, it is as below, Test \* test \*

Please ask for Bivocom support if you need an example of how to set up the L2TP client and server work mode.

#### <span id="page-33-0"></span>**3.4.3 IPSec**

On IPsec page, system will display the IPsec connection and status.

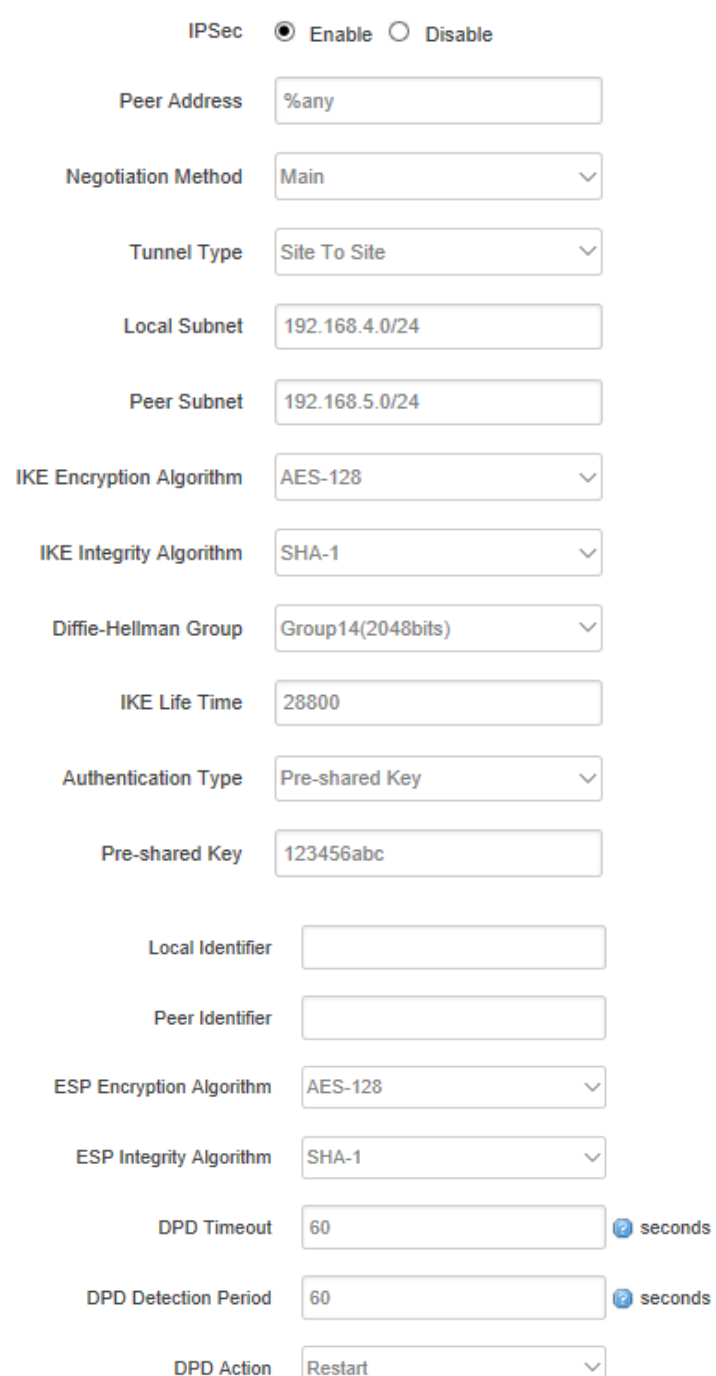

#### **1) Peer Address**

To enter peer IP address or Domain Name, if TR323 chosen as an IPsec server, you don't need to input it.

#### **2) Negotiation Method**

You can choose 'Main' or 'Aggressive'.

#### **3) Tunnel Type**

You can choose 'Site to Site, 'Site to Host', 'Host to Host', 'Host to Site'.

#### **4) Local Subnet**

Local subnet and mask, like 192.168.10.0/24.

#### **5) Peer Subnet**

Peer subnet and mask, like 192.168.20.0/24.

#### **6) IKE Encryption Algorithm**

IKE phase encryption method

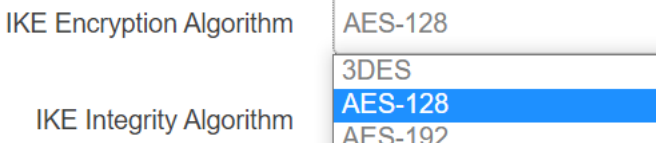

#### **7) IKE Lifetime**

To set up IKE lifttime.

#### **8) Local Identifier**

Local identifier of channel, can be an IP address or domain name.

**AES-256** 

#### **9) Peer Identifier**

Peer identifier of channel, can be an IP address or domain name.

#### **10) ESP Encryption Algorithm**

The encryption method of ESP.

For more info about how to set up IPsec, please contact Bivocom support to get quick guide.

# <span id="page-35-0"></span>**3.4.3 OpenVPN**

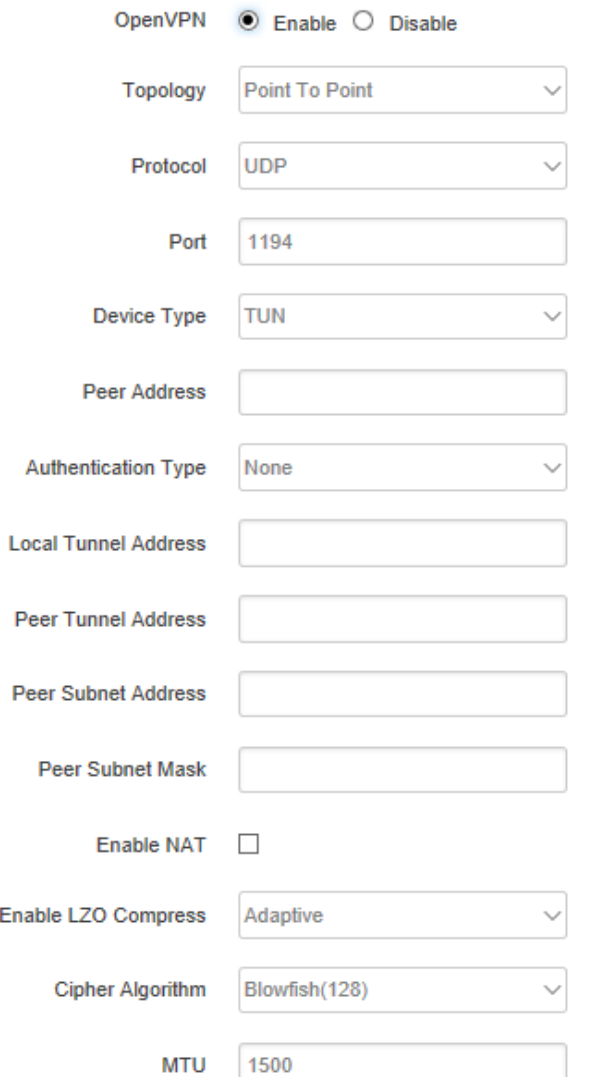

#### **1) OpenVPN**

You can enable or disable OpenVPN.

#### **2) Topology**

Choose the topology, it can be point to point or subnet

Note: For point to point, a tunnel will be established between 2 devices.

While for subnet, multi devices will be connected to one server.

#### **3) Role**

When topology is subnet, you need to choose you want it be a server or client.

#### **4) Protocol**

Choose the protocol, it can be UDP or TCP, default is UDP.

#### **5) Port**

Enter the port you want to assign to OpenVPN, default port is 1194.

#### **6) Device Type**

Choose device type, there are 2 types to choose, TUN and TAP. TUN is layer 3 data encapsulation, while TAP is layer 2 data encapsulation.

#### **7) OpenVPN Server**

When you choose server in role, you need to enter an IP address or domain name of server.

#### **8) Authentication Type**

If topology is subnet, authentication type is certification. If it is point to point, you can choose none, certificate or static secret.

#### **9) TLS Role**

When topology is point to point, and authentication type is certification, you need to choose if it is server or client.

<span id="page-36-0"></span>For more info, please contact Bivocom support to get quick guide.

# **3.5 Advanced**

You can set up some advanced functions here.

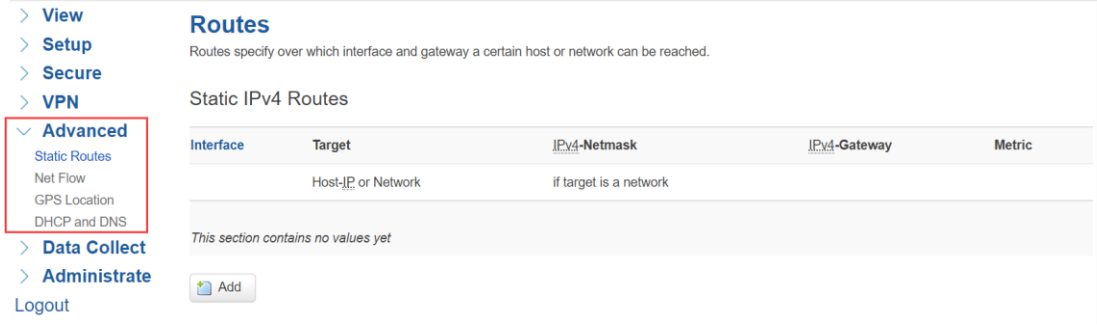

# <span id="page-36-1"></span>**3.5.1 Static Routing**

Static routing is used to add a routing table entry. (Currently, it only supports IPv4)

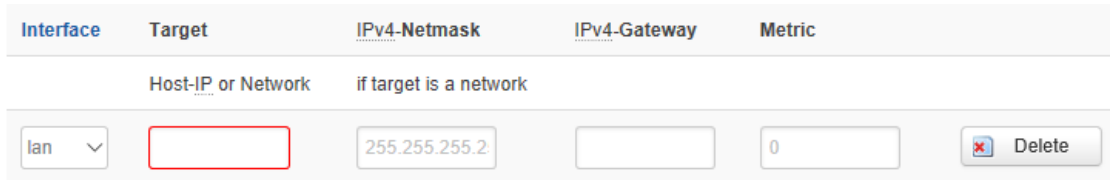

**Interface:** To choose which interface you want to add routing, LAN or WAN.

**Target:** Can be a host IP, or subnet.

**IPv4 Netmask:** The netmask of subnet, if the target is host, the netmask shall be 255.255.255.255.

**IPv4 Gateway:** The address of next-hop gateway address.

<span id="page-36-2"></span>Note: this address shall be achievable, or you'll fail to add static routing.

#### **3.5.2 Net Flow**

**37** / **50** The traffic meter function of TR323 is for traffic statistics from WAN port, meanwhile, it has traffic overflow alarm function. Even if the router is powered off, the traffic statistics will be saved, and when you power on the router, the traffic will be counted based on your last time traffic.

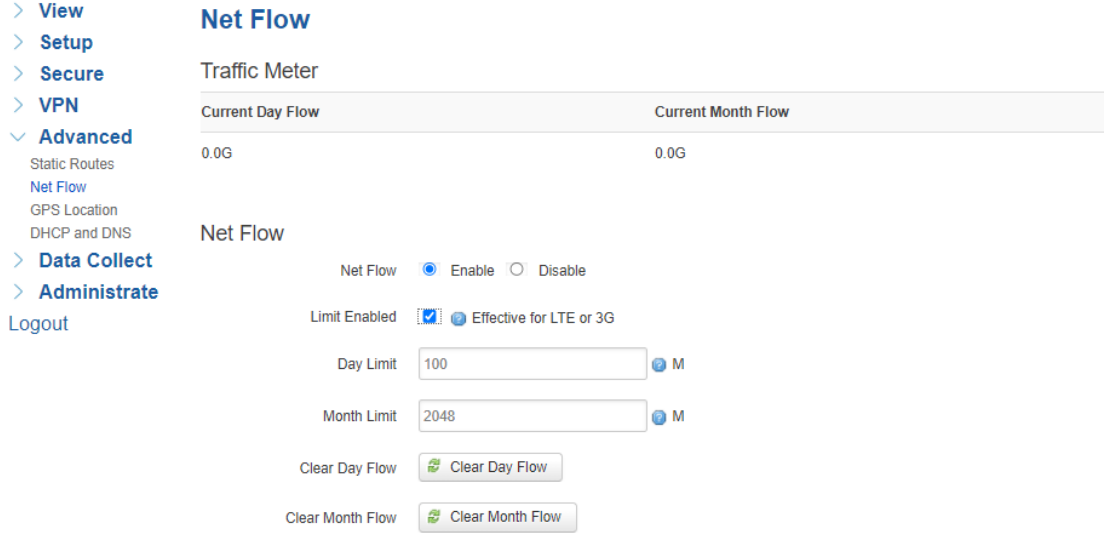

#### <span id="page-37-0"></span>**3.5.3 GPS Location(Option)**

GPS location will report GPRMV information regularly, saying longitude and latitude information. And this function is used for accurate location of outdoor open area.

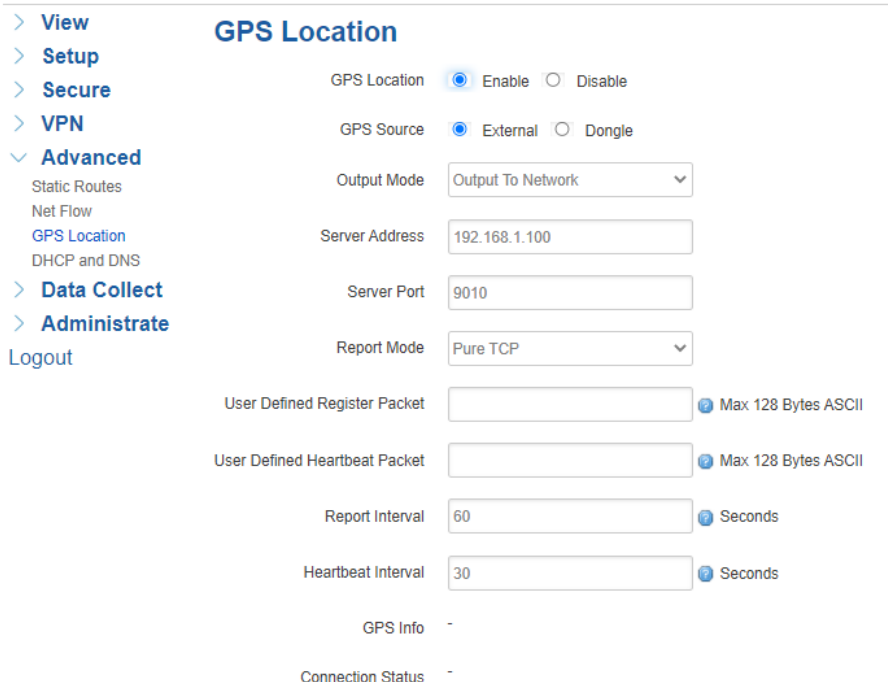

**Server Address:** The IP address of server that you want the router to report the location, which is based on TCP connection.

**Server Port: The port of server.** 

**Report Interval:** The interval time for auto report of router location, default value is 60 seconds.

Note: GPS is an optional feature.

#### <span id="page-38-0"></span>**3.5.4 DHCP and DNS**

General DHCP and DNS settings base on Dnsmasq tool on TR323. Please refer to Dnsmasq for more information.

# <span id="page-38-1"></span>**3.6 Data Collect**

Data Collect settings is for TR323 to acquire data from slave devices in serial ports, Ethernet ports, I/O ports, with Modbus protocol and other customized protocols.

#### <span id="page-38-2"></span>**3.6.1 Basic Setting**

Enable or Disable the data collect feature, setting the data acquire and report period and other related options.

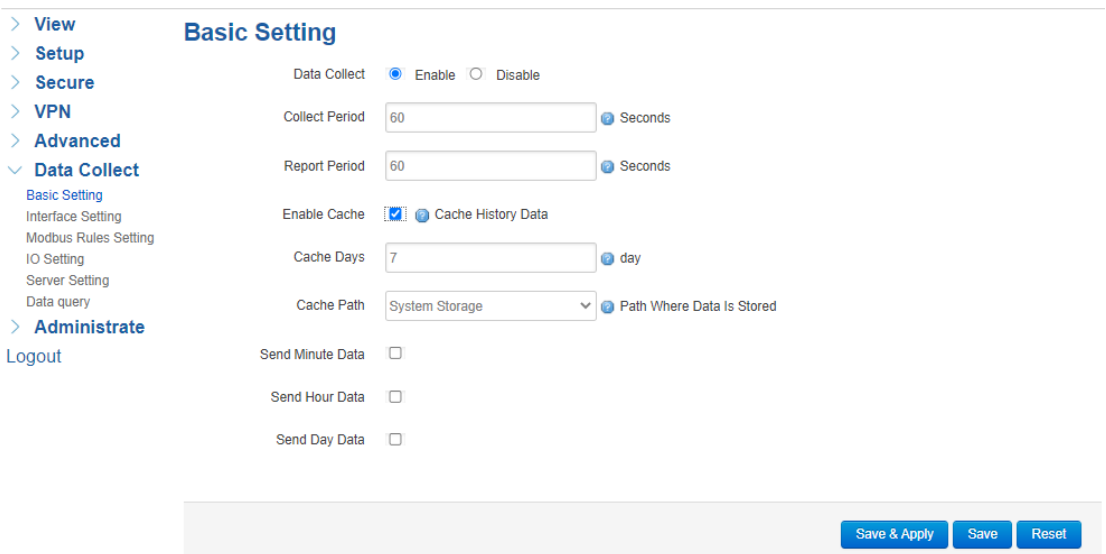

- 1) Data Collect: Enable or Disable data collect feature.
- 2) Collect Period: Set the period of data acquire from slave devices.
- 3) Report Period: Set the Period of data report to server.
- 4) Enable Cache: Enable or Disable history data cache feature.
- <span id="page-38-3"></span>5) Related data cache setting if enable the cache feature.

#### **3.6.2 Interface Setting**

TR323 has 3 serial ports, COM1(RS485), COM2(RS485) and 1 RS232 for debug, and below are some parameters to configure, for protocols, it can be configured as Modbus or transparent mode depends on your application need.

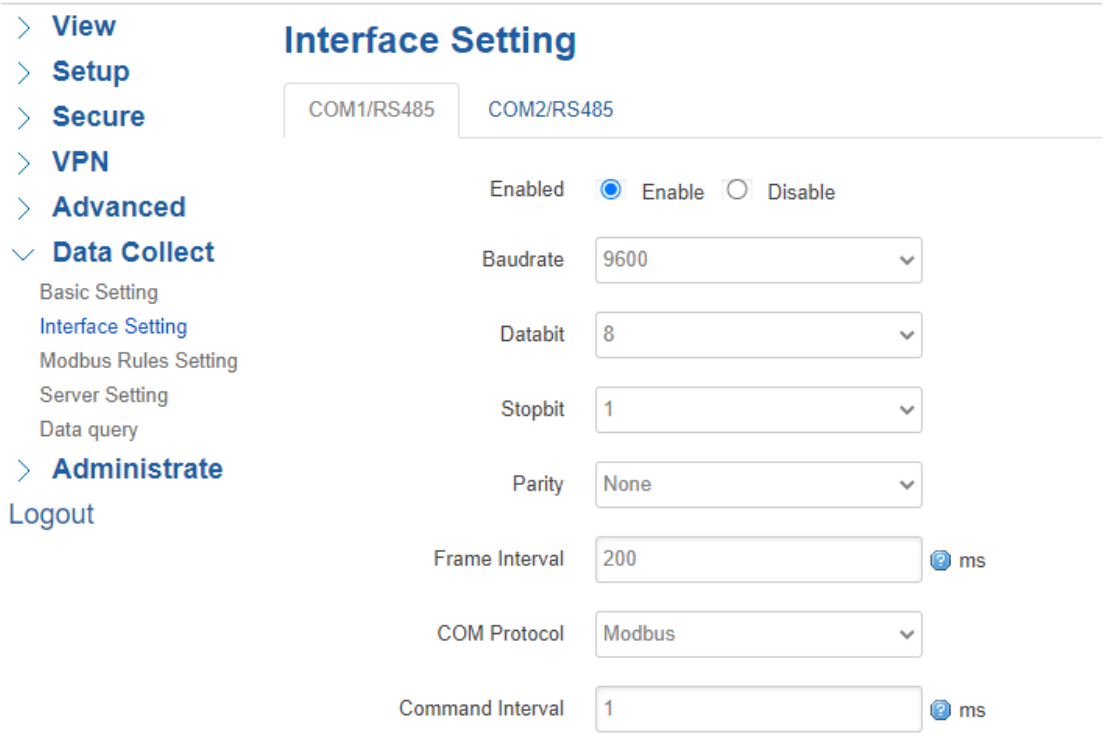

Besides, TR323 can connect up to 5 TCP servers, which means you can receive the data from remote sites in different servers, it's also a backup solution for data storage at server.

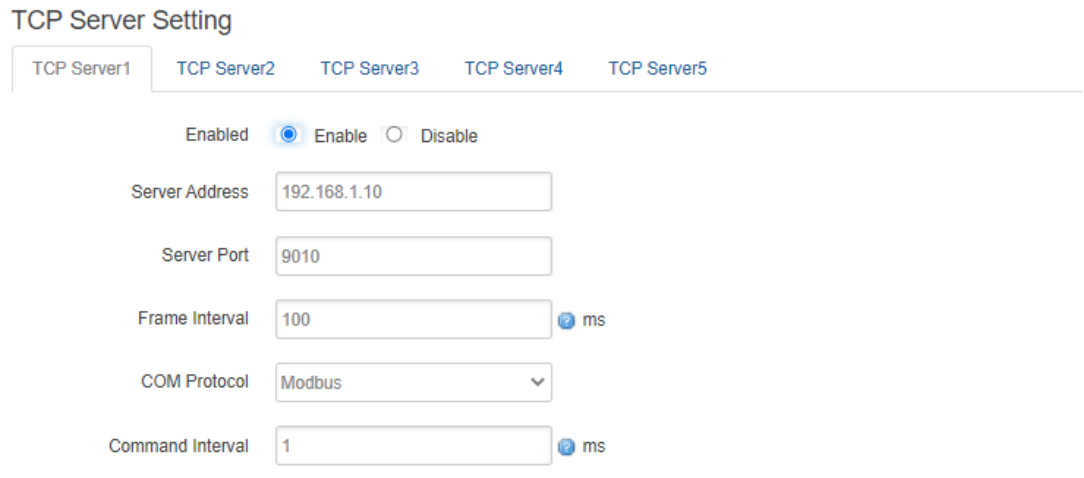

#### <span id="page-39-0"></span>**3.6.3 Modbus Rules Setting**

Modbus Rules Setting is for TR323 as a Modbus master to acquire data from slave devices base on Modbus protocol. You can configure Modbus rules on it. TR323 provides the options of definable factor name, device ID, function code, register address and count register number, please follow the slave device datasheet to get the information. Below is an example of getting data from temperature and humidity sensor.

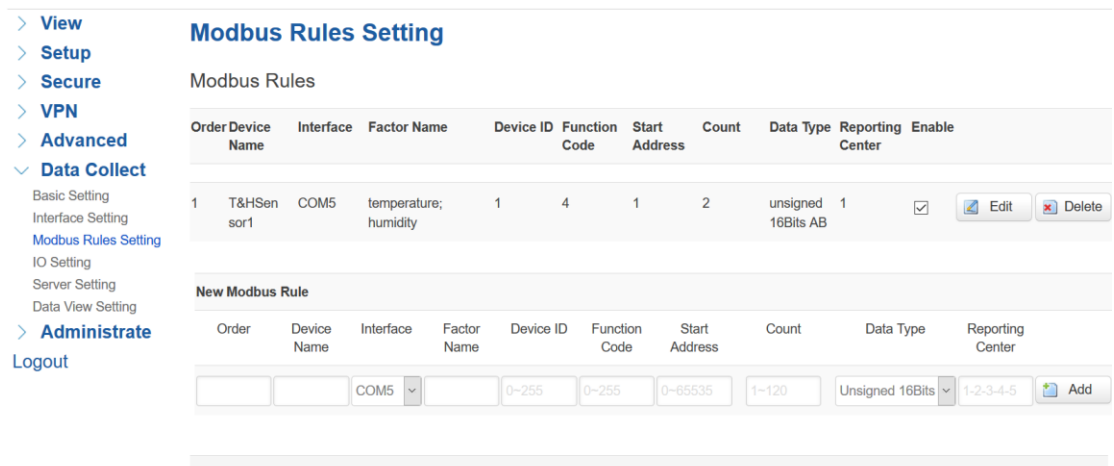

Save & Apply Save Reset

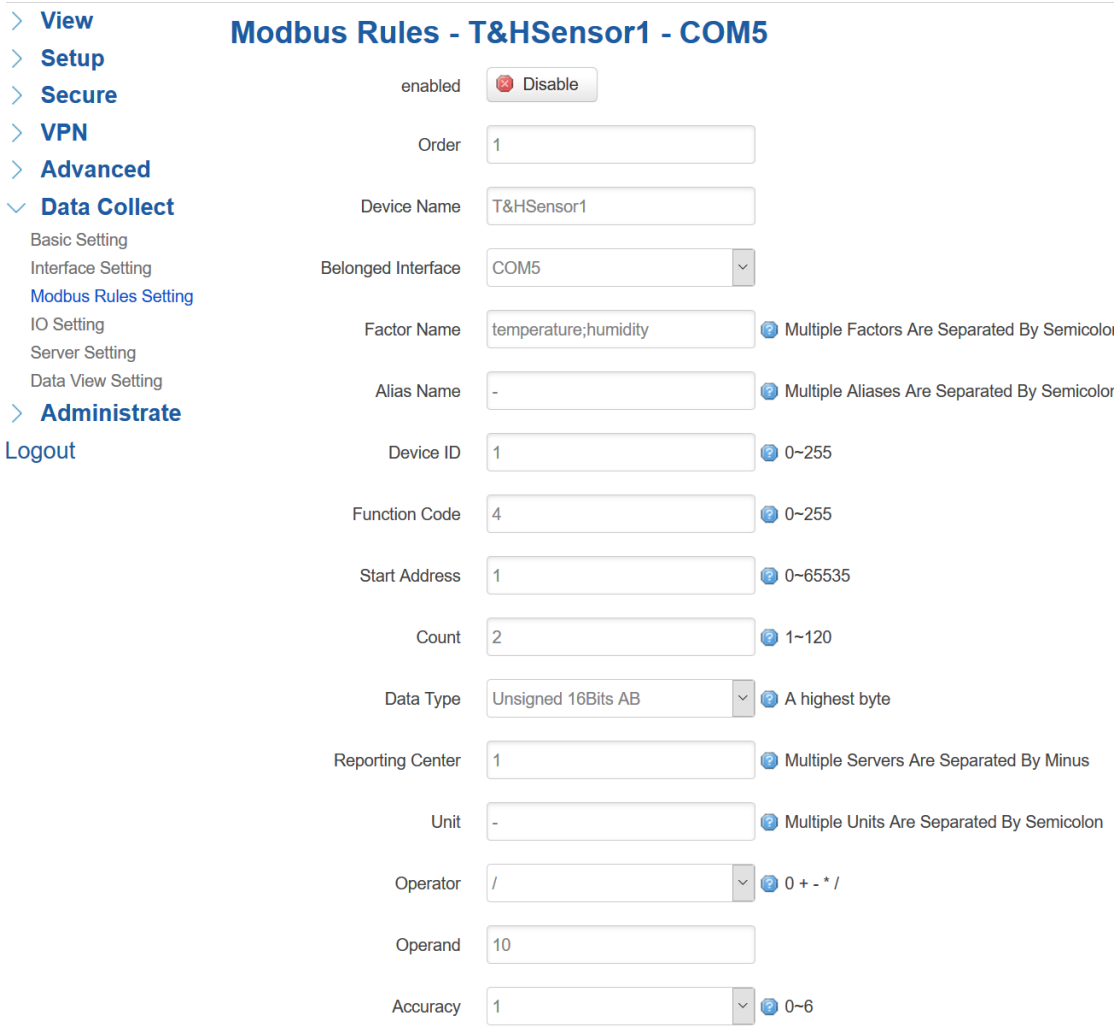

# <span id="page-40-0"></span>**3.6.4 Server Setting**

**41** / **50** Server setting menu allows user set the data center address with multiple protocols, the standard TR323 supports TCP, UDP, HTTP, MQTT, and Modbus TCP. For the data format, TR323 supports different Encapsulation type, include "Transparent", "Json", and "HJ212" (special for some Environment SCADA in China). Also TR323 accepts customized specific protocols for your data center.

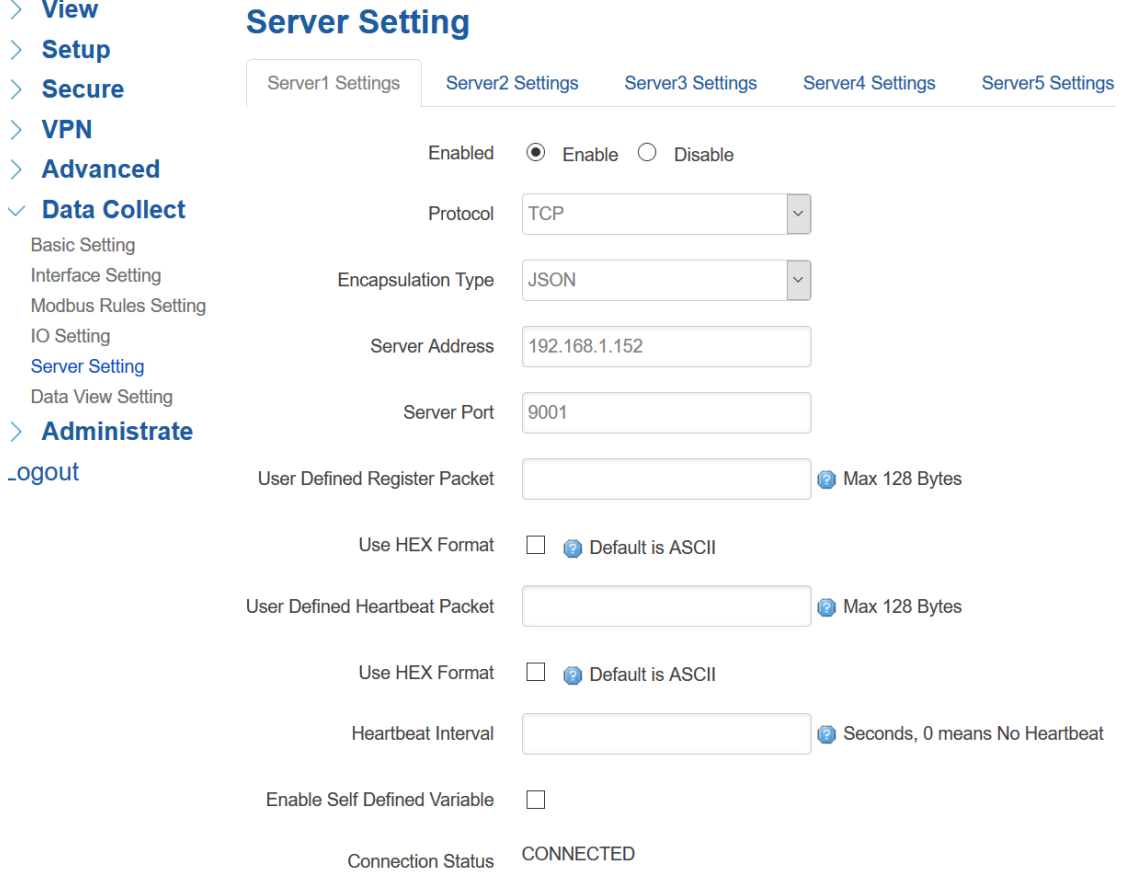

# <span id="page-41-0"></span>**3.7 Administrate**

In this menu, you can set up time zone, language (English and Chinese only now), time setting, firmware upgrade, etc.

## <span id="page-41-1"></span>**3.7.1 System**

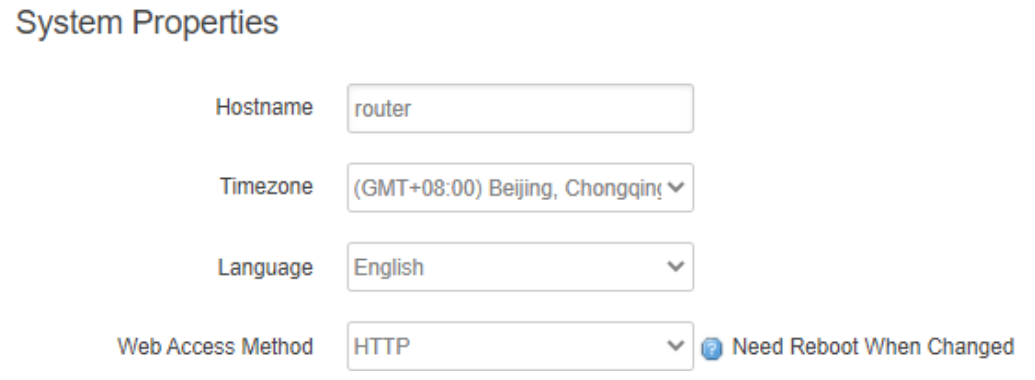

#### **1) Host Name**

The host name of router, default name is router.

#### **2) Time Zone**

Set up the time zone of system, default time zone is GMT8.

#### **3) Language**

Change the language of configuration interface, default language is English.

#### **4) Enable Telnet Access**

To enable the telnet server, the default function is enabled.

#### **5) Enable SSH Access**

<span id="page-42-0"></span>To enable the SSH server, the default function is disabled.

#### **3.7.2 Password**

#### To revise the login password of router.

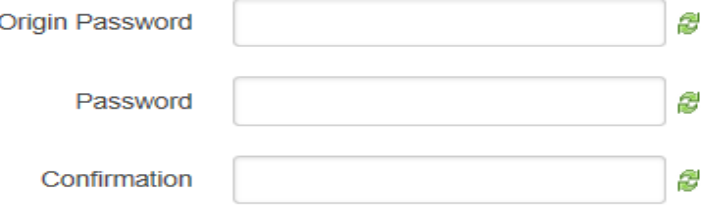

#### **1) Origin Password**

You'll be required to enter your origin password before your revise your new password.

#### **2) Password**

Type the new password you want to change.

#### **3) Confirmation**

**43** / **50** Type the new password again to confirm it. If the new password and confirmation password you type is different, then it fails to revise the password. After password revised, router will return to login page, then you can enter your username and password.

# <span id="page-43-0"></span>**3.7.3 Time Setting**

System time type includes RTC (Real Time Clock) and NTP (Network Time Protocol). RTC will save time even router is powered off, while for NTP, router will connect to NTP server which requires internet connection, time won't be saved once powered off. But NTP will be more accurate than RTC, and you may need to adjust the time manual if it is not accurate.

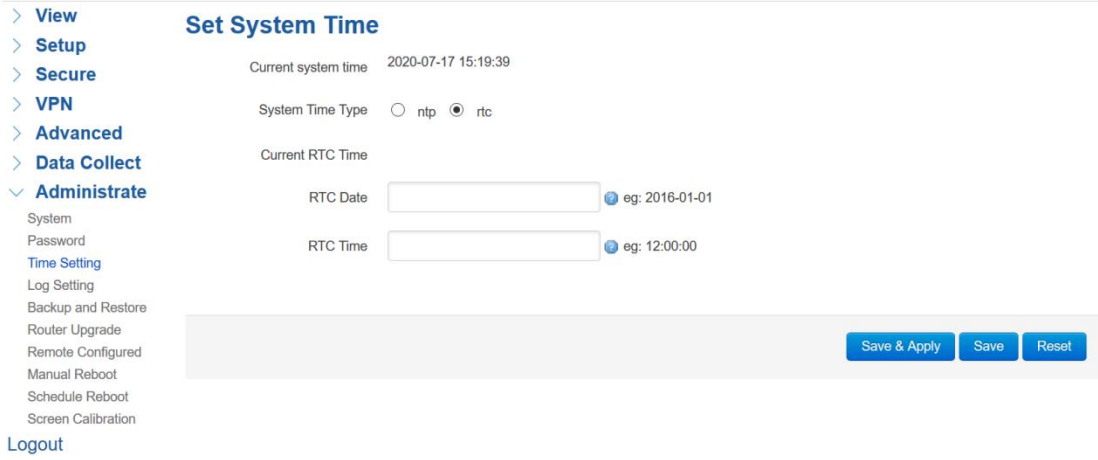

#### **1) Current System Time**

Display the time of router.

#### **2) System Time Type**

It includes NTP and RTC mentioned above, and different type has different configuration parameters

#### ⚫ **RTC**

You can update data and time yourself.

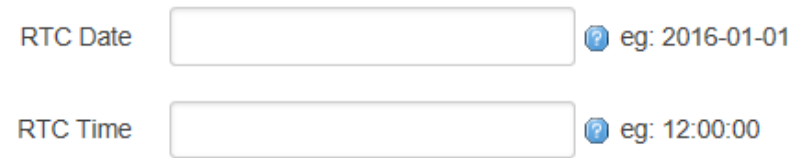

#### **RTC Data**

Format must be: 20xx-xx-xx (Year-Month-Day), or you will fail to update it.

#### **RTC Time**

Format must be xx: xx: xx (Hour-Min-Second), or you will fail to update it.

#### ⚫ **NTP**

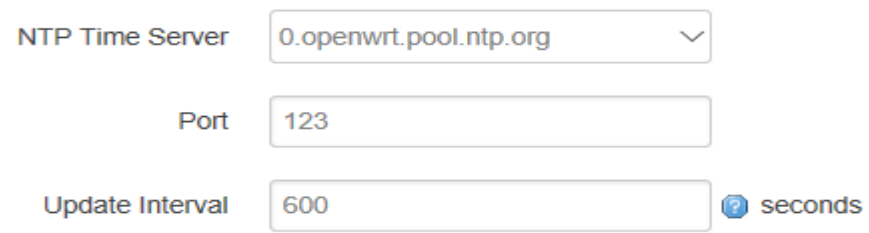

#### **NTP Time Server**

You can select the NTP time server through drop-down menu, or you can customize it yourself.

#### **Port**

NTP time server port, default port is 123.

#### **Update Interval**

How long to sync the time with NTP server, default time is 600 seconds.

#### <span id="page-44-0"></span>**3.7.4 Log Settings**

Log settings is for configuring the output parameters of system log.

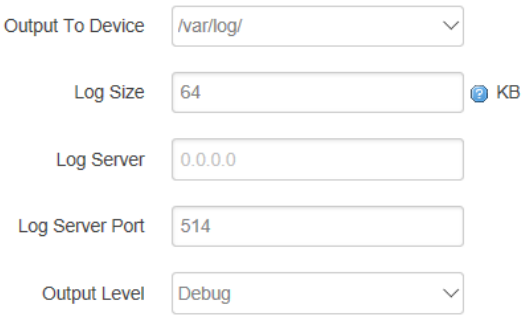

#### **1) Output to Device**

You can output the log to serial port, or specified file path, or external storage device, and the default path is:/var/log/

#### **2) Log Size**

Set up the size of log, default value is 64KB.

#### **3) Log Server**

Set up the IP address of log server.

#### **4) Log Server Port**

Set up the port of log server, default value is 514

#### **5) Output Level**

There are several levels supported, including 'Debug', 'Info', 'Notice', 'Warning', 'Error', and level increased in sequence, the higher level, the less output log.

#### <span id="page-45-0"></span>**3.7.5 Backup and Restore**

User can either backup the configuration of router, or reset to factory defaults.

#### **Backup / Restore**

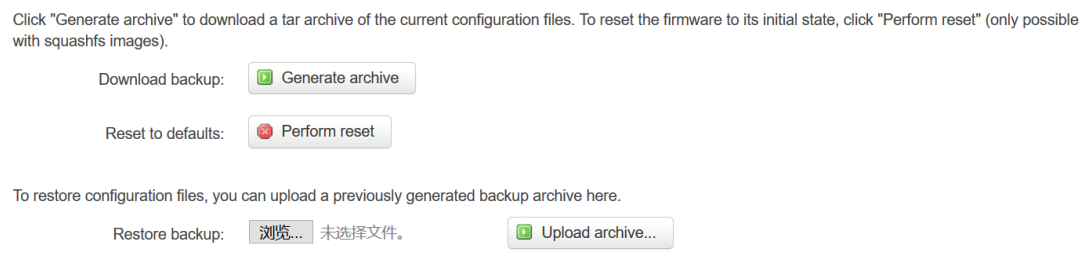

#### **1) Download Backup**

Click to generate a configuration file in format of "backup-router-2016-\*\*-\*\*.tar.gz".

#### **2) Reset to Default**

Click 'Perform Reset', and a pop-up confirmation box with 'Really Reset All Changes' will display, then click 'OK' to reset to factory defaults.

#### **3) Restore Backup**

To restore configuration files, you can upload a previously generated backup archive here.

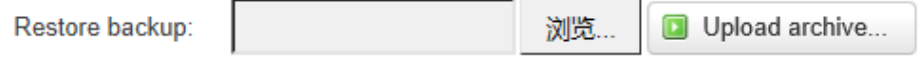

After reset to default, you can also upload the saved configuration file to router, to

recover the previous configuration. Click 'upload archive', select and upload the backup configuration file, and a pop-up confirmation box with 'Really Restore' will display, then click 'OK', to recover the configuration.

## <span id="page-46-0"></span>**3.7.6 Router Upgrade**

Before you upgrade the firmware for router, make sure the firmware you're planning to upload is correct. If errors occur, use serial port and connect the Ethernet cable, upgrade the firmware through u-boot.

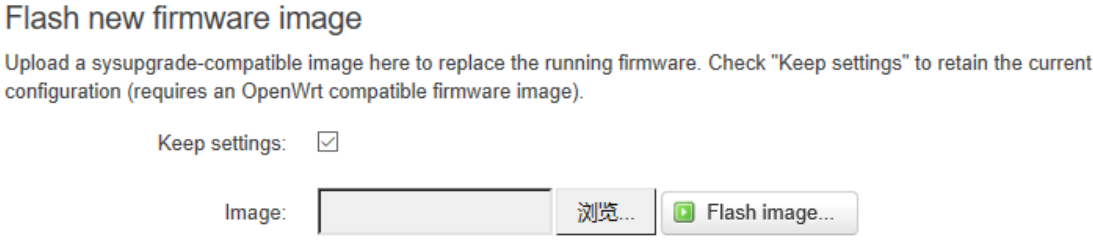

#### **1) Keep Settings**

Click it, and system configuration will not be changed after firmware upgrade.

#### **2) Choose and Upload Firmware Image**

Click 'browse' and select the firmware, then click 'Flash Image', and firmware will be upload to router. Then you'll go to below page.

#### **Flash Firmware - Verify**

The flash image was uploaded. Below is the checksum and file size listed, compare them with the original file to ensure data *integrity* Click "Proceed" below to start the flash procedure.

Checksum: f68983dbe5ec7f0d4bf9258e421ad53d Size: 9.00 MB Configuration files will be kept.

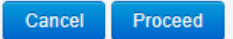

#### ⚫ **Checksum**

MD5 checksum value of firmware.

#### ⚫ **Size**

The size of firmware.

#### ⚫ **Proceed**

Click 'proceed' to start the firmware upgrade, or click 'cancel' to stop the firmware upgrade.

#### <span id="page-47-0"></span>**3.7.7 Remote Configured**

Remote Configured feature allows TR323 **work with Bivocom Device Management Platform(Option service)** for remote management, like firmware upgrade, configuration change, etc.

You can configure the IP address and port of remote DMP server, device number and phone number of router, etc., as below.

# **Remote Configured**

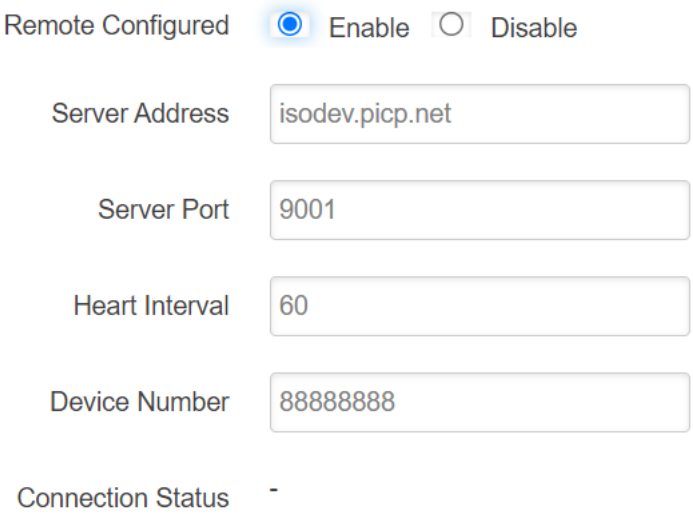

#### **1) Remote Configured**

You can enable or disable this function to choose if you want to remote manage the router or not.

#### **2) Server Address**

Type the specified login server address you want to remote mange the router, it can be either an IP address or Domain Name.

#### **3) Server Port**

The specified login server port.

#### **4) Heart Interval**

The heartbeat time interval (Unit: second)

#### **5) Device Number**

Device ID of router.

#### **6) Device Phone Number**

The phone number of SIM card insert in router.

#### **7) Device Type**

Type of the device, default is router.

You can also remote upgrade the firmware for router, as below.

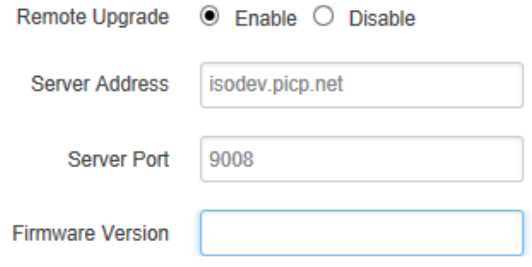

#### **8) Remote Upgrade**

Click 'Enable' to enable remote firmware upgrade function.

#### **9) Server Address**

Type the server IP address or Domain Name for remote upgrade.

#### **10) Server Port**

Type the server port for remote upgrade.

#### **11) Firmware Version**

Type the firmware version that you want to upgrade remotely.

#### <span id="page-49-0"></span>**3.7.8 Manual Reboot**

Reboots the operating system of your device

Perform reboot

Click 'Perform Reboot', and a pop-up confirmation box with 'Really Reboot' will display, then click 'OK' to reboot the router.

#### <span id="page-49-1"></span>**3.7.9 Schedule Reboot**

Schedule Reboot allows user configure the period or dedicate time for device reboot.

# **Schedule Reboot**

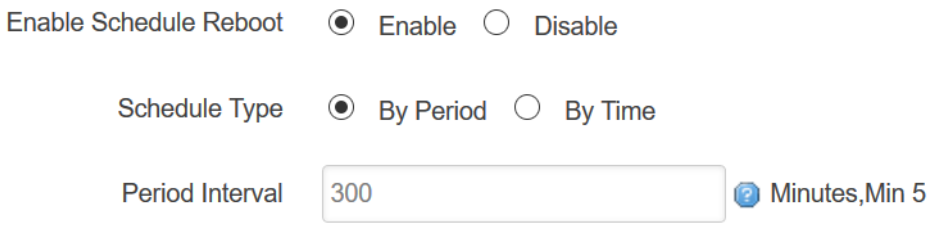

Note: if you have any other questions about Bivocom products, please contact Bivocom [support@bivocom.com.](mailto:support@bivocom.com)

# <span id="page-49-2"></span>**3.8 Logout**

Click the Logout menu to logout the web UI of TR323.

**50** / **50** Version: V1.0 March 30, 2023